СОГЛАСОВАНО Руководитель **M BHMMMMT** Ю.К. Ларионов 2010 г.

<u>Пре</u>зидент **EDOCOOT** А.Б. Шубин 2010 г.

**УТВЕРЖДАЮ** 

# Электрокардиограф компьютерный 15-канальный с возможностью регистрации чрезпищеводных отведений ЭКГ и детектирования импульсов кардиостимулятора «ПОЛИ-СПЕКТР-12/Е»

МЕТОДИКА ПОВЕРКИ

MII043.01.001.00

 $A - p - 44194 - 10$ 

Настоящая методика устанавливает методы и средства первичной и периодической поверок Электрокардиографов компьютерных 15-канальных с возможностью регистрации чрезпищеводных отведений ЭКГ и детектирования импульсов кардиостимулятора «Поли-Спектр-12/Е» (далее по тексту - Электрокардиограф компьютерный «Поли-Спектр-12/Е»). При выпуске из производства, вводе в эксплуатацию и после ремонта производится первичная поверка, при эксплуатации - периодическая поверка.

Межповерочный интервал - 1 год.

# 1 Операции поверки

1.1 При проведении проверки должны выполняться операции, указанные в таблице 1. Таблица 1

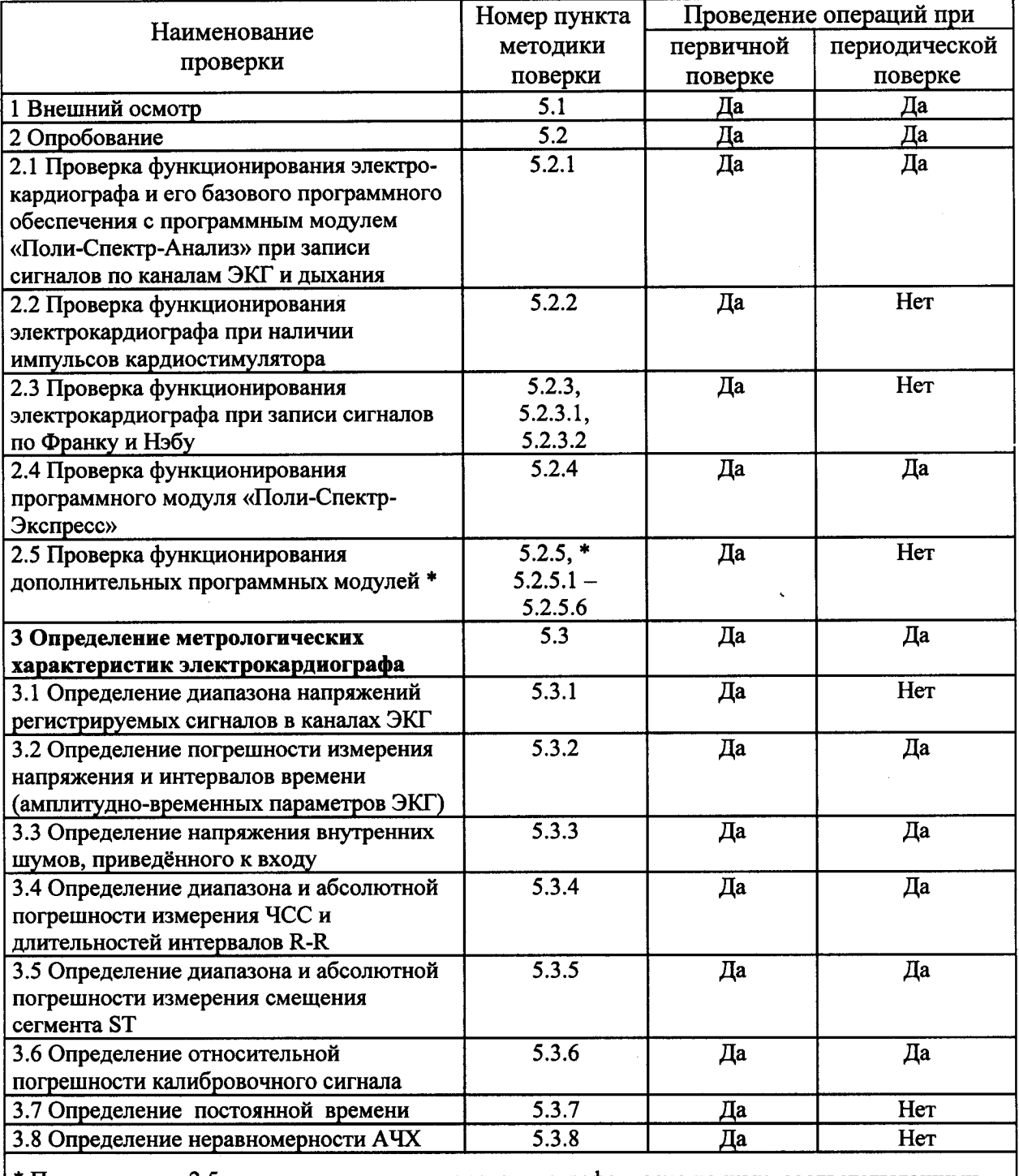

\* Проверка по п. 2.5 производится для электрокардиографов, оснащенных соответствующими программными модулями.

 $\bar{J}$ 

2.1 При проведении поверки должны быть применены средства, указанные <sup>в</sup> таблице 2.

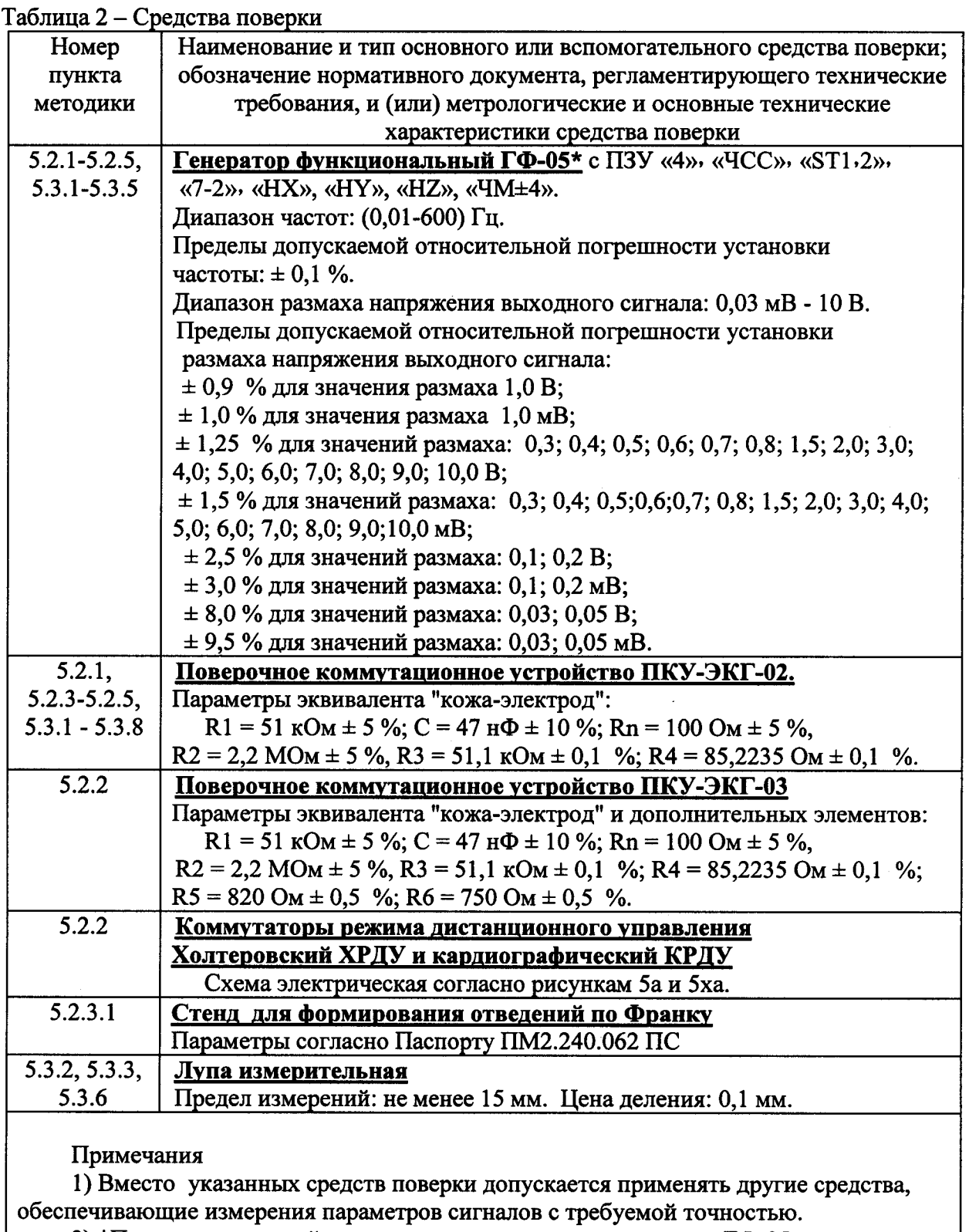

\*При периодической поверке применяется один генератор ГФ-05, <sup>а</sup> при первичной поверке необходимы три генератора ГФ-05.

## 3 Требования <sup>к</sup> квалификации поверителей

3.1 К поверке допускаются лица <sup>с</sup> практическим опытом работы <sup>с</sup> измерительными приборами и имеющие квалификацию поверителей .

3.2 Поверители должны быть аттестованы на право работы <sup>с</sup> электрическими приборами напряжением до 1000 В и на право поверки радиоэлектронных средств измерений медицинского назначения.

#### 4 Условия поверки <sup>и</sup> подготовка <sup>к</sup> ней

4.1 При проведении поверки должны соблюдаться следующие условия :

- температура окружающего воздуха  $(20 \pm 5)$  °С;
- атмосферное давление (84 106,7) кПа, (630-800) мм рт. ст;
- относительная влажность воздуха (65 ±15) %;
- напряжение питающей сети (220  $\pm$  4,4) В с частотой 50 Гц;

вблизи рабочего места, где проводится поверка не должно быть источников электромагнитных помех.

4.2 Перед проведением поверки выполнить следующие подготовительные работы:

- проверить на средствах поверки наличие отметок об их поверке;<br>- ознакомиться с Руководствами по эксплуатации и

Руководствами по эксплуатации и пользователя электрокардиографа;

- подготовить <sup>к</sup> работе средства поверки <sup>и</sup> поверяемый электрокардиограф согласно инструкциям (руководствам) по их эксплуатации.

#### 5 Проведение поверки

5.1. Внешний осмотр.

При проведении внешнего осмотра должно быть проверено :

- наличие руководств по эксплуатации <sup>и</sup> пользователя на поверяемый электрокардиограф;

- соответствие комплектности разделу "Комплектность " Руководства по эксплуатации;

- отсутствие механических повреждений, влияющих на работоспособность электрокардиографа;

- обеспечение чистоты разъёмов кабелей пациента;

- состояние защитных покрытий <sup>и</sup> четкость маркировки.

Электрокардиограф, имеющий повреждения, мешающие измерениям с необходимой точностью, к поверке не допускается.

5.2. Опробование.

При опробовании проводится :

а) проверка функционирования электрокардиографа и его базового программного обеспечения <sup>с</sup> программным модулем «Ноли-Спектр-Анализ» при записи сигналов по каналам ЭКГ и дьхания;

<sup>б</sup>) проверка функционирования электрокардиографа при наличии импульсов кардиостимулятора;

<sup>в</sup>) проверка функционирования электрокардиографа при записи сигналов по Франку и Нэбу (при первичной поверке);

<sup>г</sup>) проверка функционирования дополнительных программных модулей «Ноли-Спектр-Экспресс», «Поли-Спектр-Ритм», «Поли-Спектр-Эрго» , «Поли-Спектр-ВР», Спектр-Экспресс», «Поли-Спектр-Ритм», «Поли-Спектр-Эрго», «Поли-Спектр-ВР»,<br>«Поли-Спектр-QT», «Поли-Спектр-СРПВ» (при наличии отметок в разделе «Комплектность» РЭ об их подключении).

5.2.1 Проверка функционирования электрокардиографа и его базового программного обеспечения с программным модулем «Поли-Спектр-Анализ» при записи сигналов по каналам ЭКГ и дыхания.

Произвести соединение приборов согласно схеме, приведенной на рисунке 1.

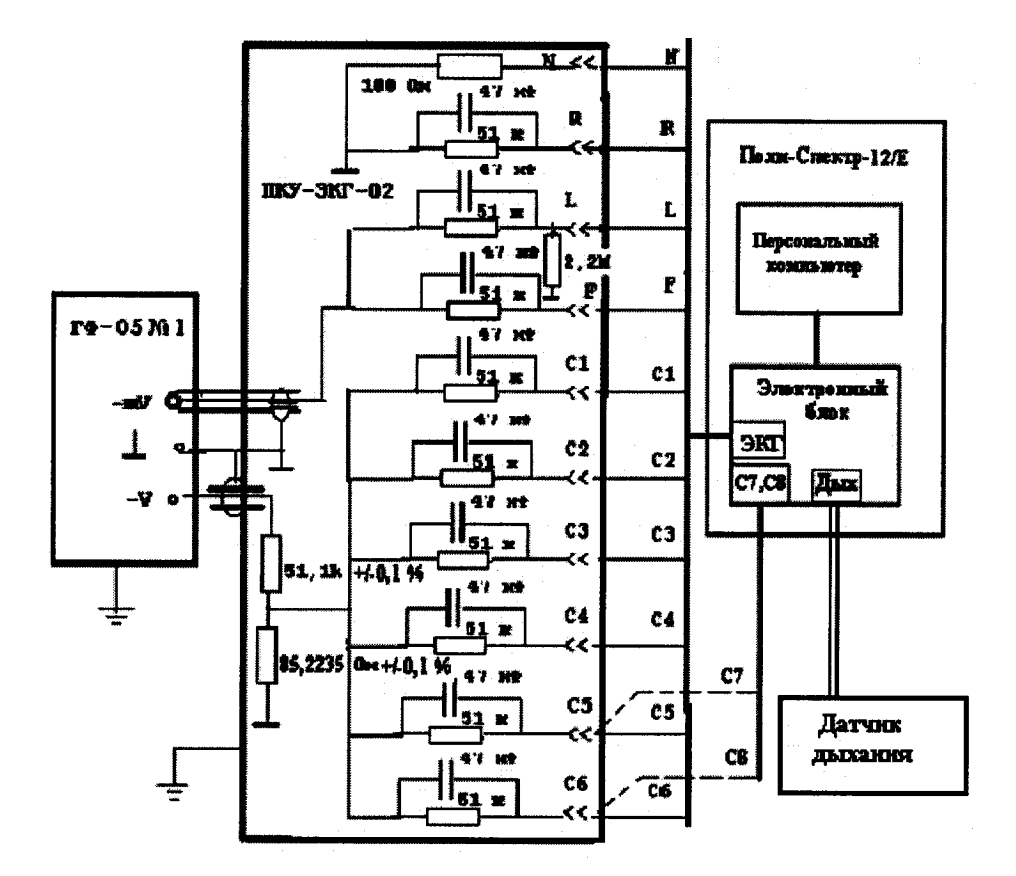

Рисунок 1 – Схема соединения приборов при проверке функционирования электрокардиографа и его базового программного обеспечения с программным модулем «Поли-Спектр-Анализ» при записи сигналов по каналам ЭКГ и определении его метрологических характеристик.

Включить персональный компьютер (ПК), принтер и дважды щелкнув левой кнопкой мыши (ЛКМ) по ярлыку «Поли-Спектр» запустить программу «Поли-Спектр» с подключенным программным модулем «Поли-Спектр-Анализ». В процессе запуска ПК на ЭБ должен светиться индикатор включенного состояния. На экране монитора должно появиться главное окно «Поли-Спектр» с командными кнопками: «Обследование», «Протокол», «Проба», «Вид», «Анализ», «Настройки», «Окно» и «? - Справки», а также Панель кнопок-ускорителей с мнемоническими кнопками (рядом с кнопкой при наведении на нее курсора должно появиться назначение кнопки).

В главном окне нажать кнопку «Настройки», далее в раскрывающемся меню выбрать позиции <Программа Прибор>. При этом в окне «Настройки» должны отображаться тип электрокардиографа «Поли-Спектр-12/Е» с указанием параметров АЦП (2000 Гц, 24 бит) и серийного номера подключенного электронного блока.

В Главном окне «Поли-Спектр» щелкнуть ЛКМ по командной кнопке <Обследование> и далее в открывающихся меню выбрать позиции <Новое> и щелкнуть ЛКМ по позиции <**Новый пациент**>. В открывшемся окне «Создание карточки пациента» нажать кнопку Выбрать, а в окне "Выбор картотеки" нажать кнопку Новая. В окне «Создание картотеки» с клавиатуры ввести наименование создаваемой картотеки (например, Поверка), после чего нажать кнопку Ok. В окне "Выбор картотеки" вьщелить курсором название созданной картотеки и нажать кнопку Ok.

В окне «Создание карточки пациента» <sup>с</sup> клавиатуры <sup>в</sup> соответствующие позиции ввести фамилию, дату рождения, пол и другие необходимые данные (в дальнейшем допускается вводить только фамилию). После ввода всех данных нажать кнопку Ок. На экране должно появиться окно «Информация <sup>о</sup>6 обследовании» <sup>с</sup> введенной фамилией пациента <sup>и</sup> его возрастом, <sup>и</sup> позициями «Вес», «Рост», «Дата обследования» (устанавливается автоматически), «Шаблон» со списком, «Наименование шаблона», «Диагноз». «Врач». «Медсестра» и кнопками Ок. Отмена. Справка. В окошке «Врач», «Медсестра» и кнопками Ок, Отмена, Справка. В окошке «Шаблон» выбрать «ЭКГ+Дыхание» и нажать кнопку ОК. При этом должно появиться окно регистрации ЭКГ по отведениям I, V4 <sup>и</sup> каналу пневмограммы (ПГ) <sup>с</sup> введенными ФИО <sup>и</sup> возрастом пациента.

Проверить функционирование датчика дыхания. Датчик дыхания поднести <sup>к</sup> ноздрям <sup>и</sup> включить режим мониторинга нажатием мнемокнопки ► или клавиши F6. Регулируя чувствительность канала дыхания  $(\Pi\Gamma^{\dagger})$  убедиться в том, что на экране отображается дыхательная волна (пневмограмма). Нажать кнопки «Запись» (или клавишу **F7)** через 10 - 15 с остановить запись нажатием клавиши **Esc** (или мнемокнопкой **n**). Пролистывая запись убедиться <sup>в</sup> том, что выделены маркерами зеленого цвета пронумерованные дыхательные волны и их длительности.

Включить генератор ГФ-05. Органы управления генераторов ГФ-05 <sup>с</sup> ПЗУ «4» установить <sup>в</sup> положения в соответствии <sup>с</sup> таблицей 3.

#### Таблица 3

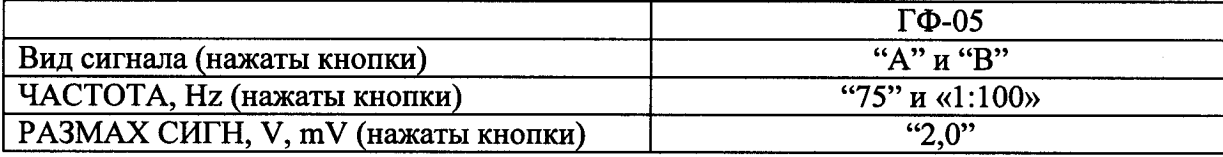

Командой «**Проба|Настройка пробы**» выделить знаком « $\sqrt{ }$ » все 14 отведений ЭКГ и ПГ, выбрать систему отведений — основная, установить продолжительности записи 10 <sup>с</sup> и нажать кнопку Ок. Нажать кнопку «Мониторинг» (или клавишу F6). Установить: чувствительность 10 мм/мВ, скорость развертки 50 мм/<sup>с</sup>.

В окне регистрации должны отображаться испытательный ЭКГ-сигнал по всем 12 отведениям, <sup>а</sup> также нулевые линии <sup>в</sup> отведениях V7, V8. Проверить правильность формирования отведений по форме и размаху изображения сигналов ЭКГ <sup>в</sup> отведениях. Форма сигнала ЭКГ в отведениях I, II, aVL, aVF, V1 - V6 должна соответствовать рисунку 2, <sup>в</sup> отведении aVR — рисунку 3, <sup>а</sup> <sup>в</sup> отведении III — нулевая линия. По миллиметровой сетке проверить размах сигнала: в отведениях I, II, V1 - V6 должна находиться в пределах  $(20 \pm 1, 4)$  мм, а в отведениях  $aVL$ ,  $aVF - (10 \pm 0, 7)$  мм.

В нижней части окна регистрации ЭКГ должны отображаться состояние электродов: подключены - R, N, L, F, V1....V6 - зеленым цветом, обрыв — V7, V8 — красным цветом. Отсоединить от ПКУ-ЭКГ-02 (см. рисунок 1) любые 2 грудные электродные отведения <sup>и</sup> вместо них подключить отведения V7, V8. Убедиться в том, что цвета состояний<br>электродов изменились соответствующим образом (V7, V8 – зеленый цвет, соответствующим образом (V7, V8 - зеленый цвет, отсоединенные отведения — красный цвет) <sup>и</sup> <sup>в</sup> указанных отведениях регистрируется испытательный ЭКГ-сигнал размахом (20  $\pm$  1,4) мм. Вернуть соединения отведений в исходное состояние.

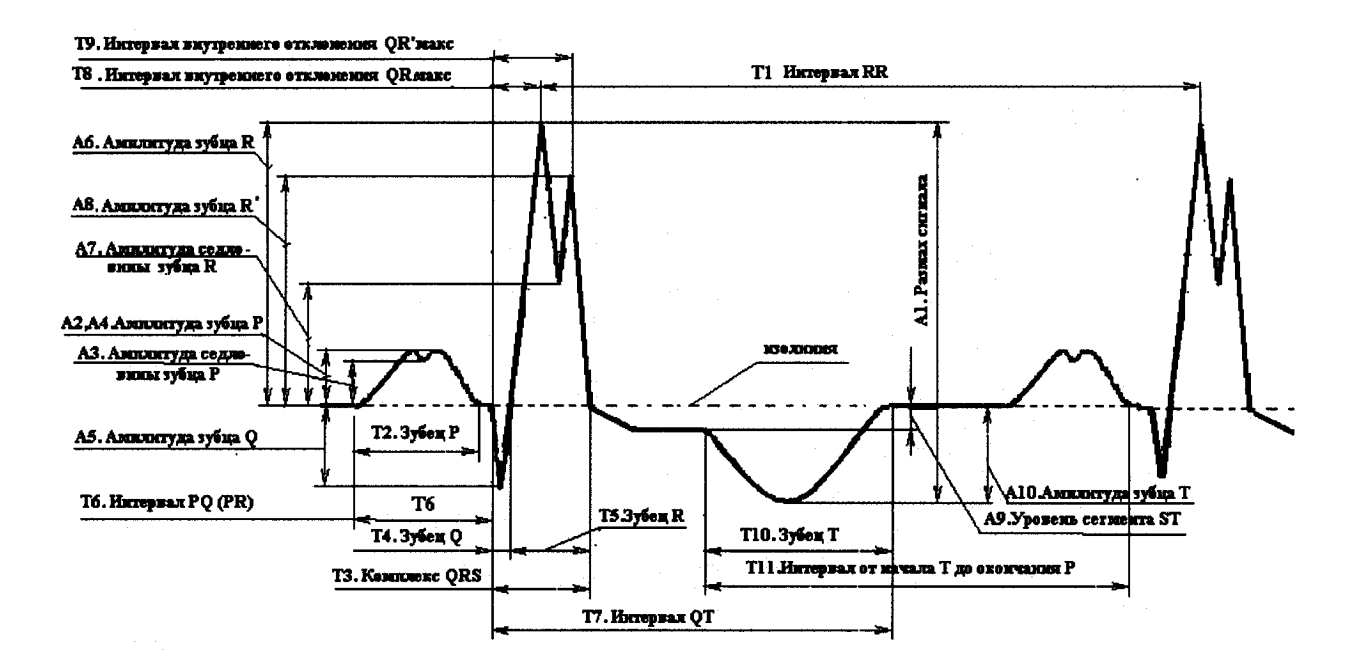

Рисунок 2 - Форма и наименование элементов испытательного ЭКГ-сигнала в отведениях I, II, aVL, aVF,  $V1 - V6$ 

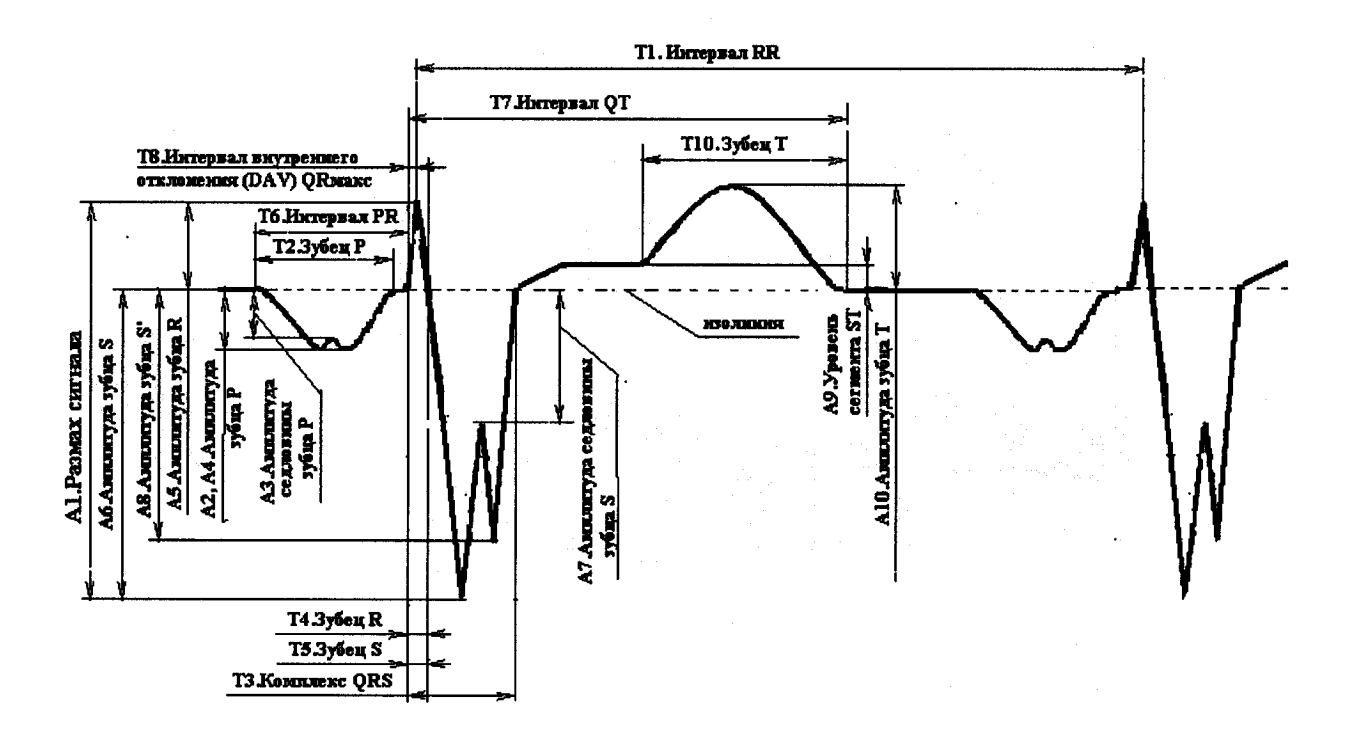

Рисунок 3 - Форма и наименование элементов испытательного ЭКГ-сигнала в отведении aVR

Проверить отображение в правом нижнем углу экрана текущего значения ЧСС, равного (45 ± 1) уд/мин, а в нижней части экрана - тренда ЧСС или интервала R-R (по выбору), а также спектра, гистограммы и скаттерграммы.

Нажать кнопки «Запись» (или клавишу F7) и убедиться в том, что через 10 с запись останавливается.

При этом должны быть выделены маркерами красного цвета пронумерованные комплексы К-К и их длительности. Длительности интервалов К-К должны находиться <sup>в</sup> пределах (1333  $\pm$  2) мс.

Пролистывая ЭКГ остановиться примерно <sup>в</sup> середине записи. По команде «Анализ1Контурный анализ ЭКГ'Усредненный комплекс» произвести автоматический анализ записи.

Убедиться в открытии окна с представительными комплексами с обозначением метками начала и конца зубца P, комплекса QRS (точка ј - конец комплекса) и интервала Т (конца зубца Т). Убедиться <sup>в</sup> возможности корректировки положения меток. В правой части окна должны отображаться измеренные усредненные значения ЧСС, длительностей зубца Р, интервалов R-R, QRS, PQ, QT, QTc. В нижней части окна должно отображаться ЭКГ выделенного отведения для определения ритма сердца.

Под изображением представительных комплексов нажать кнопку «Таблица» <sup>и</sup> убедиться <sup>в</sup> появлении таблицы со значениями амплитудно-временных параметров ЭКГ по всем 14 отведениям.

Нажатием кнопки «Контурный анализ» в левой части окна вызвать результаты контурного анализа. В позиции «Интерпретация» нажать кнопку «Авто» <sup>и</sup> убедиться <sup>в</sup>

появлении результатов автоматической интерпретации.<br>По команде «Протокол|Типовой|ЭКГ» выбрав название протокола «Электрокардиограмма» проверить формирование протокола. Для этого <sup>в</sup> открывшемся окне «Протокол» установить знаки « $\vee$ » в позициях «Фрагмент ЭКГ», «Отведения (все)», «Таблица измерений» и нажать кнопку Ок.<br>Проверить соответствие содержан

соответствие содержания сформированного протокола заданным позициям.

Нажатием кнопки «Печать» проверить возможность распечатки протокола. При этом кривые должны печататься на фоне 5-и миллиметровой сетки.

Результаты проверки считаются положительными, если операции по <sup>п</sup>. 5.2.1 выполняются без замечаний.

5.2.2 Проверка функционирования электрокардиографа при наличии импульсов кардиостимулятора проводится согласно схеме, приведенной на рисунке 4, путем подачи на входы электрокардиографа последовательно стимул-импульса (размах 200 мВ, частота 120 1/мин, длительность 1 мс, фронт не более 100 мкс) <sup>и</sup> последовательно <sup>к</sup> нему спустя 40 мс -симметричного треугольного импульса <sup>с</sup> амплитудой 2 мВ, длительностью 100 мс.

В адаптер генератора ГФ-05 установить ПЗУ «7-2». Органы управления генератора ГФ-05 установить <sup>в</sup> следующее положение :

Вид сигнала - нажата кнопка « $C$ »;

РАЗМАХ СИГН. V,  $mV$  - нажата кнопка «2,0 »;

 $\boldsymbol{V}$ *АСТОТА Н* $\boldsymbol{z}$  - нажата кнопка «2».

На генераторе ГФ-05 нажать <sup>и</sup> отпустить кнопку «СБР». <sup>В</sup> соответствии <sup>с</sup> указаниями <sup>п</sup>. 5.2.1 произвести запись сигнала при чувствительности 10 мм/мВ <sup>и</sup> скорости 25 мм/<sup>с</sup> сначала при отсоединенном (стимул-импульс отсутствует), <sup>а</sup> затем при соединенном разъеме «СИ» на ПКУ-ЭКГ-О3. Длительность записи при соединенном разъеме «СИ» должна быть не менее 10 с. На экране должны отчетливо различаться положение стимул-импульсов <sup>и</sup> симметричные треугольные импульсы. Размах треугольных импульсов не должен отличаться от их размаха на записи исходного сигнала (2 мВ) более чем на 20 %.

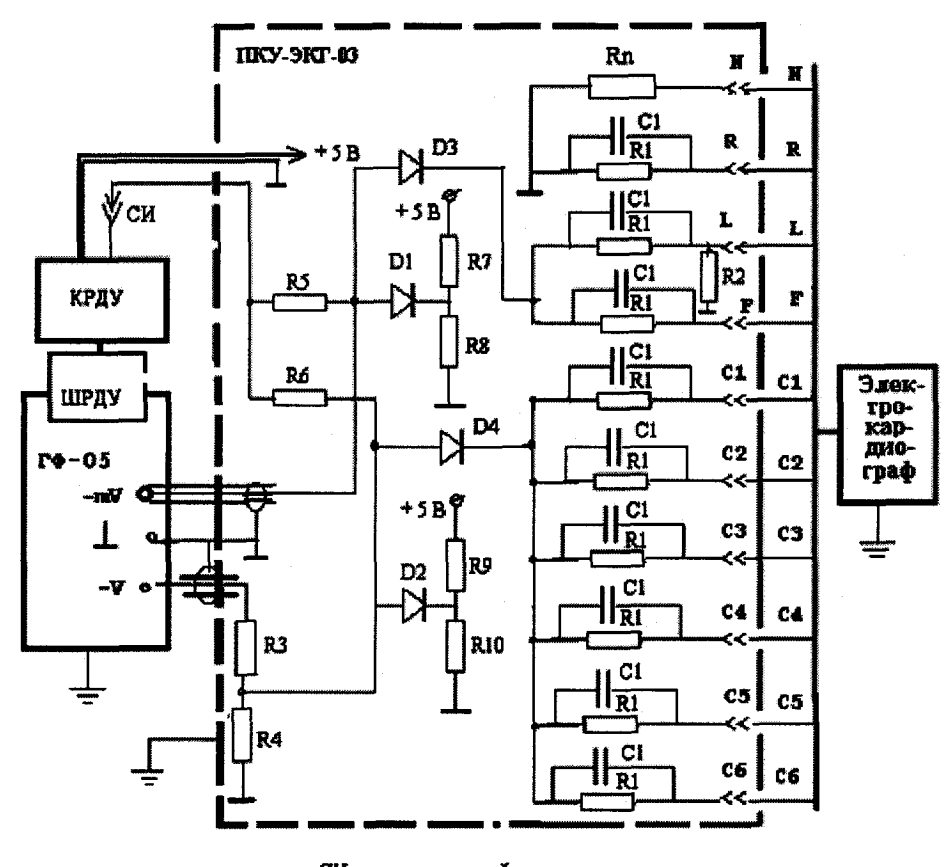

СИ - сткиулирующий юквульс R1 - 51xOm ± 2  $\frac{1}{2}$ , C1 - 47 x  $\Phi$  ±10%, R2 - 2,2 MOm ± 2%, Rn - 100 Om ± 2%, R3 -51.1 xOm ± 0,1%, R4 - 85,22 Om ± 0,1%, R5, R6 - 560 Om ± 0,5%; R7, R9 - 2,4 xOm ± 0,5 R8 - 345 Ox ± 0,5 %; R10 - 750 Ox ± 0,5 %; D1, D2, D3, D4 - monus 0,2205 КРДУ - коммутеюр режкие дистанционного управления (электрическая схена приведена на рисунке 4а)

Рисунок 4- Схема соединения приборов при проверке функционирования электрокардиографа при наличии импульсов кардиостимулятора

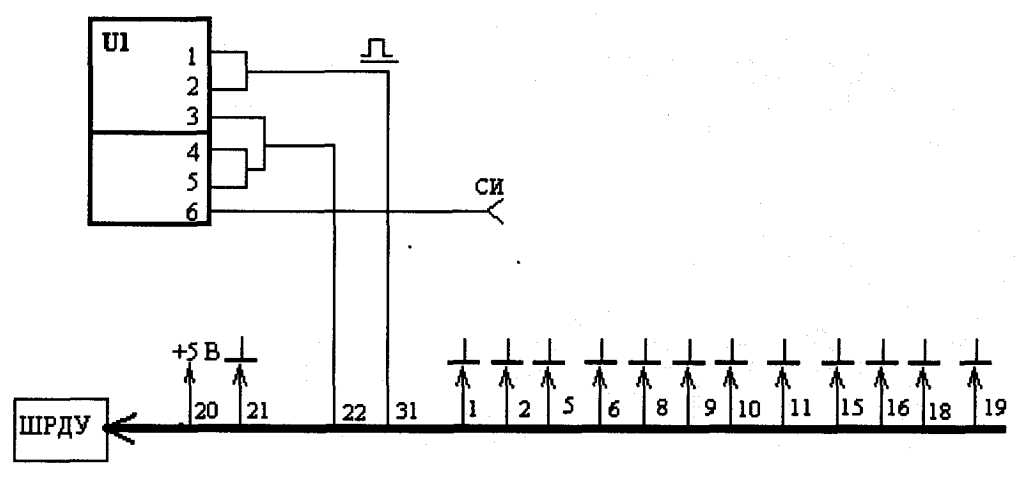

U1 - микросхема К155ЛА3

Результаты считаются положительными, если все операции по п. 5.2.2 выполняются без замечаний.

Рисунок 4а - Схема электрическая КРДУ

5.2.3 Проверка функционирования электрокардиографа при записи сигналов по Франку и Нэбу.

5.2.3.1 Проверка функционирования электрокардиографа при записи сигналов по Франку проводится согласно схеме, приведенной на рисунке 5, с использованием треугольного квазиэлектрокардиосигнала (ТКЭКС).

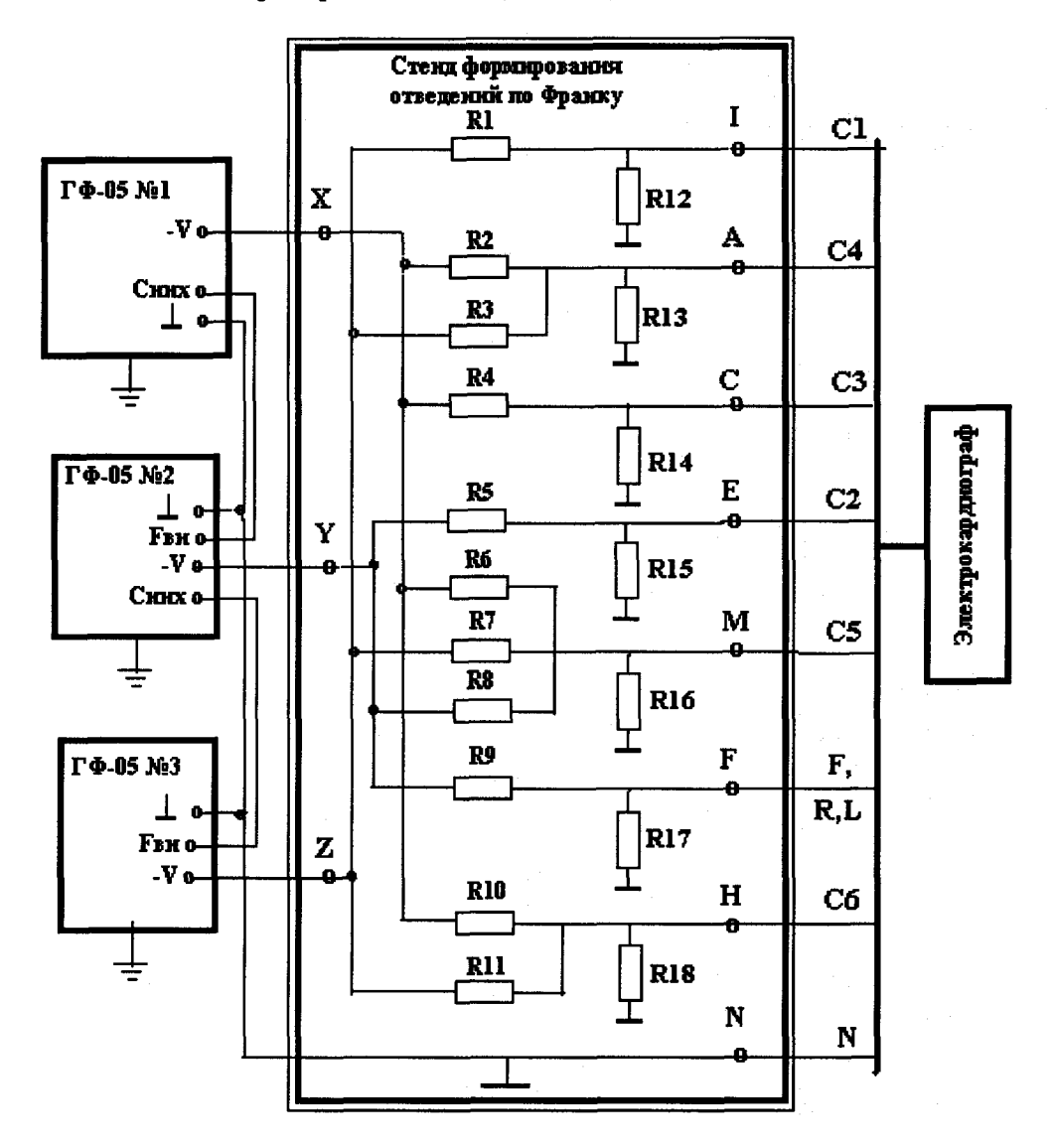

R12 - R18 = R (R выбирают равным 50 - 250 Ом с погрешностью  $\pm$  0,5 %); R1 = 1112.5 R; R2 = 787.21 R; R3 = 875.58 R; R4 = 787.21 R; R5 = 510.06 R;  $R6 = 5826, 5 R$ ;  $R7 = 678, 72 R$ ;  $R8 = 1000 R$ ;  $R9 = 1000 R$ ;  $R10 = 16948 R$ ;  $R11 = 1980 R$ ; Погрешность всех сопротивлений должна быть в пределах ±0,5 %

Рисунок 5 - Схема проверки характеристик электрокардиографа при записи ЭКГ по Франку

Органы управления генераторов ГФ-05 установить в положение в соответствии с таблицей 4.

Таблица 4

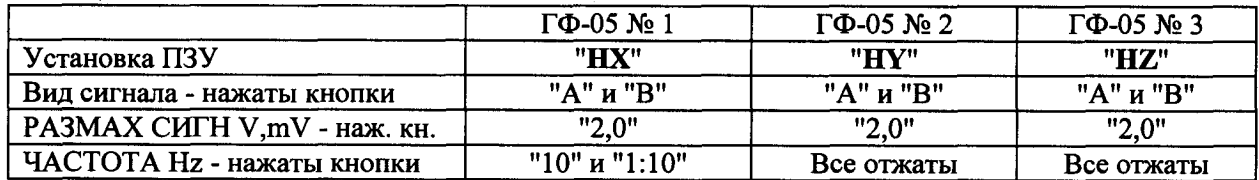

Перед регистрацией сигналов произвести синхронизацию генераторов ГФ-05. Для этого на генераторе ГФ-05  $\mathcal{N}$  1 отжать кнопку переключателя «ЧАСТОТА» (кроме кнопки «1:10»), нажать <sup>и</sup> отпустить кнопки СБР на всех трех генераторах <sup>и</sup> нажать кнопку «10» переключателя «ЧАСТОТА» на генераторе ГФ-05 № 1. Синхронизация генераторов произведена.

Нажатием на мнемокнопку «Открыть обследование» (или нажатием клавиш Ctrl+O) вызвать окно «Выбор обследования». Нажать кнопку «Новое». Далее по команде «дIробаiНастройка пробы» <sup>в</sup> окошке «Система отведений» выбрать «ГI<sup>о</sup> Франку». При этом должно открыться окно регистрации ЭКГ по Франку.

Произвести мониторирование, запись сигналов ТКЭКС <sup>и</sup> его контурный анализ <sup>в</sup> ортогональных отведениях по Франку при чувствительности 10 мм/мВ и скорости развертки 25 мм/с.

Произвести идентификацию формы сигналов во всех трех отведениях. Форма сигналов должна соответствовать форме, изображенной на рисунке 6.

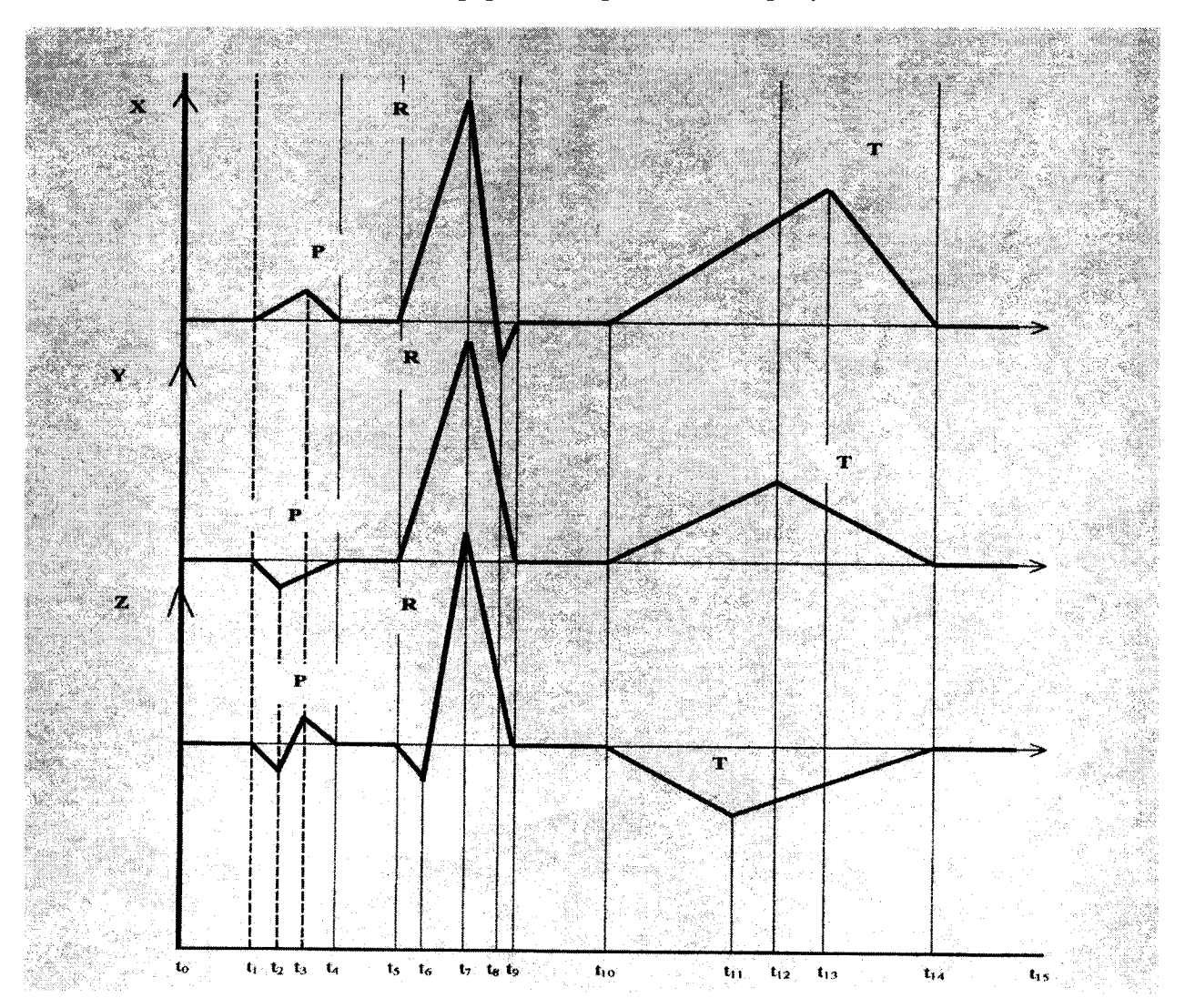

Рисунок 6 - Форма треугольного квазиэлектрокардиосигнала (ТКЭКС)

Таблица 5 - Значения амплитудных параметров ТКЭКС при установке на ГФ-05 переключателя РАЗМАХ СИГН в положение "2.0"

| Наименование              | Отве-        |        | мкВ            |                | MM   |      |       |  |
|---------------------------|--------------|--------|----------------|----------------|------|------|-------|--|
| амплитудных<br>параметров | дение        | Ном.   | Мин.           | Макс           | Ном. | Мин. | Макс. |  |
| Зубец Р                   | X            | 207    | 182            | 232            | 2,1  | 1,8  | 2,4   |  |
|                           | Y            | $-110$ | $-85$          | $-135$         | 1,1  | 0,9  | 1,3   |  |
|                           | Z            | $-136$ | $-111$         | $-161$         | 1,4  | 1,2  | 1,6   |  |
| (Зубец Р')                |              | 157    | 132            | 182            | 1,6  | 1,3  | 1,8   |  |
| Зубец Q                   | $\mathbf X$  |        | $\blacksquare$ | -              |      |      |       |  |
|                           | Y            |        |                |                |      |      |       |  |
|                           | Z            | $-161$ | $-136$         | $-186$         | 1,6  | 1,4  | 1,8   |  |
| Зубец R                   | $\mathbf x$  | 1000   | 950            | 1050           | 10,0 | 9,3  | 10,7  |  |
|                           | Y            | 1000   | 950            | 1050           | 10,0 | 9,3  | 10,7  |  |
|                           | $\mathbf{Z}$ | 1000   | 950            | 1050           | 10,0 | 9,3  | 10,7  |  |
| Зубец S                   | X            | -184   | $-159$         | $-209$         | 10,8 | 1,6  | 2,1   |  |
|                           | Y            |        | ۰              | $\blacksquare$ |      |      |       |  |
|                           | Z            |        |                |                |      |      |       |  |
| Зубец Т                   | X            | 502    | 477            | 527            | 5,0  | 4,7  | 5,4   |  |
|                           | Y            | 406    | 381            | 431            | 4,1  | 3,4  | 4,7   |  |
|                           | Z            | $-290$ | $-265$         | $-315$         | 2,9  | 2,5  | 3,3   |  |

Таблица 6 - Значения временных параметров ТКЭКС

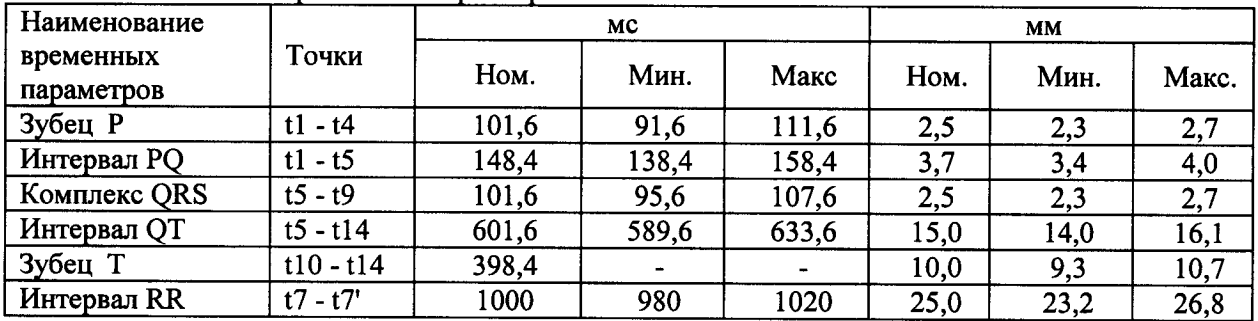

Результаты проверки считаются положительными, если форма сигналов соответствует рисунку 6, а измеренные значения амплитудно-временных параметров находятся в пределах, указанных в таблицах 5, 6.

5.2.3.2 Проверка функционирования электрокардиографа при записи сигналов по Нэбу проводится согласно схеме, приведенной на рисунке 1.

В адаптер генератора ГФ-05 № 1 установить ПЗУ «4». Органы управления ГФ-05 установить в следующее положение:

Вид сигнала – нажаты кнопки « $A \gg$ ; « $B \gg$ ;

**РАЗМАХ СИГН. V, mV - нажата кнопка «2.0 »:** 

**ЧАСТОТА Hz** - нажаты кнопки « 75 », « 1:100 ».

Нажатием на мнемокнопку «Открыть обследование» вызвать окно «Выбор обследования». Нажать кнопку «Новое». Далее по команде «Проба|Настройка пробы» в окошке «Система отведений» выбрать «По Нэбу». При этом должно открыться окно регистрации ЭКГ по Нэбу.

Произвести мониторирование, запись испытательного ЭКГ-сигнала и его контурный анализ в отведениях по Нэбу при чувствительности 10 мм/мВ и скорость развертки 25 мм/с.

Произвести идентификацию формы сигналов во всех трех отведениях. Формы сигналов в отведениях должны соответствовать рисунку 7.

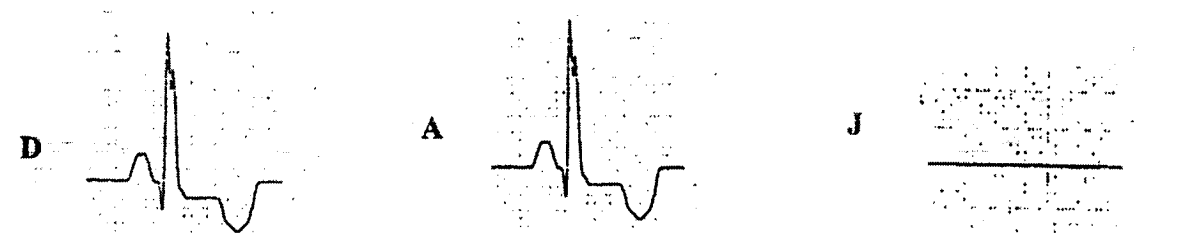

Рисунок 7— Форма регистрируемого испытательного сигнала на выходе электрокардиографа в отведениях по Нэбу

Произвести сравнение результатов автоматического измерения амплитудновременных параметров записанного сигнала <sup>в</sup> отведениях D <sup>и</sup> А <sup>с</sup> данными,

приведенными <sup>в</sup> таблицах 7.1 и 7.4 (см. п. 5.3.2). Результаты проверки считаются положительными, если форма сигналов соответствует рисунку 7, а измеренные значения амплитудно-временных параметров находятся <sup>в</sup> пределах, указанных <sup>в</sup> таблицах 7.1 и 7.4.

5.2.4 Проверка функционирования программного модуля «Поли-Спектр-Экспресс»

Проверка функционирования программного модуля «Поли-Спектр-Экспресс» (<sup>п</sup>. 1.3.8.3) проводится согласно схеме, приведенной на рисунке 1. От электронного блока отключить кабель канала дыхания.

Дважды щелкнув левой кнопкой мыши (ЛКМ) по ярлыку «Поли-Спектр-Экспресс» запустить программный модуль «Поли-Спектр-Экспресс». На экране монитора должно появиться окно регистрации ЭКГ по 12 отведениям <sup>с</sup> миллиметровой сеткой. В нижней части окна должны располагаться командные кнопки, продублированные клавишами  $F1-$ F12: «Пациент F1», «Старт F2», «Запись F3», «Печать F4», «Развертка F5», «Масштаб F6», «Отведения F7», «Фильтр F8» , «В архив F9», «Из архива F10», «Сброс F11», «Выкл. F12», <sup>а</sup> также индикаторная панель состояния электродов (Обрыв).

Щелкнув ЛКМ на наименовании прибора (НейроСофт Поли-Спектр ....) <sup>в</sup> верхней части окна, вызвать окно «Настройка» и в окошке «Тип прибора» выбрать «Поли-Спектр-12/Е», установить длительность записи 5,0 с, фильтры - выключить <sup>и</sup> нажать кнопку Ок.

Нажать клавишу F1 <sup>и</sup> ввести фиктивные ФИО пациента.

Включить генератор ГФ-05 № 1. Органы управления генератора ГФ-05 с ПЗУ «4»установить в следующее положение:

Вид сигнала - нажаты кнопки «А» и «В» (испытательный ЭКГ-сигнал);

РАЗМАХ СИГН V, т $V$  - нажата кнопка « 2,0 » (2 мВ);

ЧАСТОТА Н $z$  - нажаты кнопки « 75 » и «1:100» (0,75 Гц).

Нажать клавишу F2, затем F3. Через 5 <sup>с</sup> должна остановиться запись сигнала. Форма сигнала должна соответствовать рисункам 2 и 3. Нажатием клавиш F5, F6 проверить по изменению масштабов установки значений скорости развертки 12,5; 25; 50 мм/<sup>с</sup> <sup>и</sup> чувствительности 5; 10; 20 мм/мВ. Аналогично проверить функционирование при нажатии клавиш F7, F8, F9, F10 на соответствие их назначению. Нажатием клавиши F4<br>вывести изаписанные сигналы на печать и произвести измерения линейных размеров записанные сигналы на печать и произвести измерения линейных размеров амплитудно-временных параметров.

Результаты проверки считаются положительными, если измеренные значения линейных размеров амплитудно-временных параметров находятся <sup>в</sup> пределах, указанных <sup>в</sup> таблицах 7.1 и 7.4 (см. п. 5.3.2).

5.2.5 Проверка функционирования дополнительных программных модулей.

5.2.5.1 Проверка функционирования программного модуля «Поли-Спектр-Ритм» проводится согласно схеме, приведенной на рисунке 1 (без канала дыхания).

Открыть новое обследование. Выбрать шаблон «Минимальное обследование ВРС». По команде «11ро6а1Настройка пробы» выбрать фоновую запись <sup>и</sup> установить длительность записи не менее 90 <sup>с</sup>.

На генераторе ГФ-05 № 1 органы управления установить в следующее положение: В адаптер генератора установить ПЗУ «ЧМ $\pm 4$ ».

Вид сигнала — нажаты кнопки «В» и «С»;

РАЗМАХ СИГН — нажата кнопка «2,0».

ЧАСТОТА - нажаты кнопки «10» и «1:10».

Произвести мониторирование <sup>и</sup> запись сигнала. После завершения записи (через 90 с) по команде «Анализ|Кардиоинтервалография» выбрать фоновую пробу и нажать кнопку Ок. На экране должна появиться таблица результатов анализа по <sup>Р</sup>.М.Баевскому со следующими значениями параметров КИГ: ЧСС =  $(60 \pm 2)$  уд/мин, средняя длительность интервалов R-R - M = (1000  $\pm$  70) с, среднеквадратическое отклонение интервалов R-R – CK = (27,6 ± 4) с<sup>2</sup>, вариации размаха – BP = (78 ± 6) с, мода – Mo = (976  $\pm$  70) с, амплитуда моды интервалов R-R - Амо = (50  $\pm$  2) %, индекс напряжения Р.М.Баевского – ИН = (320  $\pm$  48) усл. ед.

Результаты проверки считаются положительными, если все операции по <sup>п</sup>. 5.2.5.1 выполняются без замечаний .

5.2.5.2 Проверка функционирования программного модуля «Поли-Спектр-Эрго» проводится согласно схеме, приведенной на рисунке 1 (без канала дыхания).

В адаптер генератора установить ПЗУ «4». На генераторе ГФ-05 органы управления установить в следующее положение :

Вид сигнала — нажаты кнопки «А» и «В»;

РАЗМАХ СИГН — нажата кнопка «2,0».

ЧАСТОТА - нажаты кнопки «75» и «1:100».

Открыть новое обследование. В окне «Информадия <sup>о</sup>6 обследовании» ввести рост, вес пациента, выбрать шаблон «Одноступенчатая нагрузка по ДОО». По команде «ПробаIНастройка пробы» выбрать наименование пробы «ЭКГ сидя», отведения — все 12 отведений и нажать кнопку Ок.

Начать мониторирование (клавишей F6) <sup>и</sup> запись (клавишей F7). Во время записи <sup>в</sup> окне «Ввод параметра» ввести значения артериального давления (по умолчанию 120/90 мм рт.ст.) <sup>и</sup> нажать Ок. После завершения записи сидя нажать клавишу записи (F7) <sup>в</sup> окне «Ввод параметра» ввести значение нагрузки (по умолчанию 100 Вт) <sup>и</sup> нажать Ок. На экране должна отображаться запись ЭКГ по отведениям II, aVF, V2, V5, V6. Через 5 мин должно произойти переход в режим. «Восстановление». Продолжить запись нажатием клавиши F7. <sup>В</sup> данном режиме нагрузка должна изменяться сначала до 25 Вт, <sup>а</sup> затем до 0 Вт. Остановить запись нажатием клавиши Esc.

По команде «Анализ|Велоэргометрия/Тредмилл» вызвать на экран результаты анализа. Окно анализа должно содержать ниспадающие меню: Таблица результатов, Графики и Кардиокомплексы.

Выбрать меню «Графики» <sup>и</sup> убедиться <sup>в</sup> появлении Сводного графика изменения по времени ЧСС, АД и нагрузки, а также графика изменения смещения сегмента ST.

Выбрать меню «Кардиокомплексы» <sup>и</sup> убедиться <sup>в</sup> появлении представительных кардиокомплексов ЭКГ покоя и ЭКГ нагрузки <sup>в</sup> моменты времени 0,5; 1,0; 1,5 и 2,0 мин <sup>с</sup> отображением автоматически измеренных значений ЧСС, длительности QRS, уровня STj. Прочитать результаты автоматического измерения, которые должны находиться <sup>в</sup> пределах: ЧСС –  $(45 \pm 1)$  уд/мин, dQRS –  $(104 \pm 6)$  мс, STj -  $\pm$  0,025 мВ. Нажать на кнопку «Маркеры» и маркерные линии установленные в конце QRS (точка STj) переместить на расстояние примерно 80 мс. При этом автоматически измеренное значение STj должно изменяться в пределах  $(0,116 \pm 0,025)$  мВ.

По команде «Протокол|Велоэргометрия» проверить автоматическое формирование протокола обследования.

Аналогичные операции проверки провести при выбранных шаблонах обследования: «Многоступенчатая нагрузка», «Одноступенчатая нагрузка (тест Астранда)», «Трехступенчатая нагрузка (Шведский протокол)», «Тредмилл-протоколы»

Результаты проверки считаются положительными, если все операции по п. 5.2.5.2 выполняются без замечаний .

5.2.5.3 Проверка функционирования программного модуля «Поли-Спектр-ВР» проводится согласно схеме, приведенной на рисунке 5.

Органы управления генераторов ГФ-05 с ПЗУ «НХ», «НҮ», «НZ» установить в положение <sup>в</sup> соответствии <sup>с</sup> таблицей 4 (см. п. 5.2.3.1).

Открыть новое обследование. По команде «Проба|Настройка пробы» в окошке «Система отведений» выбрать «По Франку», установить продолжительность записи не менее 150 с. По команде «Настройка|Шаблоны исследований» выбрать тип шаблон «ППЖ» (Поздние потенциалы желудочков).

Произвести запись сигналов ТКЭКС. После автоматического завершения записи по команде «АнализIППЖ» произвести автоматический анализ. При этом на экране должно появиться окно «ППЖ», содержащее: в левой части - усредненный QRS комплекс по трем отведениям <sup>с</sup> маркерами начала и конца; <sup>в</sup> центре — усиленное <sup>в</sup> 10 раз изображение QRS комплекса с наложением ФВЧ (частота среза 40 Гц); в правой части отфильтрованный и усиленный комплекс, рассчитанный по формуле  $(X^2+Y^2+Z^2)^{1/2}$ . В нижней части окна должна находиться таблица параметров. Проверить правильность вычисления длительности QRS комплекса. Вычисленные значения Tot QRS и Std QRS

должны находиться в пределах (101,6 ± 6) мс.<br>По команде «Протокол|Поздние потенциалы желудочков» проверить возможность формирования протокола обследования.

Результаты проверки считаются положительными, если все операции по п. 5.2.5.3 выполняются без замечаний .

5.2.5.4 Проверка функционирования программного модуля «Поли-Спектр-QT» проводится согласно схеме, приведенной на рисунке 1 (без канала дыхания).

Органы управления генератора ГФ-05 № 1 с ПЗУ «4» установить в следующее положение:

ВИД СИГНАЛА - нажаты кнопки «А» и «В» (испытательный ЭКГ-сигнал);

РАЗМАХ СИГН V,mV - нажата кнопка «2,0»;

чистить стати с пользование с пользование с пользование с пользование с пользование . Выбрать шаблон «ЭКГ». По команде Открыть новое обследование. Выбрать шаблон «ЭКГ». По команде «Проба|Настройка пробы» выбрать фоновую запись по всем 12 отведениям и установить длительность записи 10 с.

Произвести мониторирование и запись сигнала.

После завершения записи по команде «Анализ|Дисперсия О-Т» провести анализ. При этом должно появиться окно <sup>с</sup> изображениями сигнала ЭКГ <sup>с</sup> выделением маркерами комплекса QRS и интервала QT, длительности интервалов OT  $-T = (516 \pm 35)$  мс, а также значениями параметров Q-Td, Q-Tc (по всем отведениям), Q-Tcd, Q-Tcdn.

Провести контурный анализ записанного сигнала. Сравнить результаты измерения интервалов ОТ и ОТс при обоих способах анализа. Отличия не должны превышать 12 мс. Передвигая маркерные линии конца интервала QT <sup>в</sup> любом отведении убедиться <sup>в</sup> изменении показаний Q-Тд (дисперсии).

По команде «Протоколiдисперсия Q-Т» проверить возможность формирования протокола обследования.

Результаты проверки считаются положительными, если все операции по <sup>п</sup> 5.2.5.4 выполняются без замечаний .

5.2.5.5 Проверка функционирования программного модуля «Поли-Спектр-СРПВ» проводится согласно схеме, приведенной на рисунке 8.

Подключить оборудование как показано на рисунке 8.

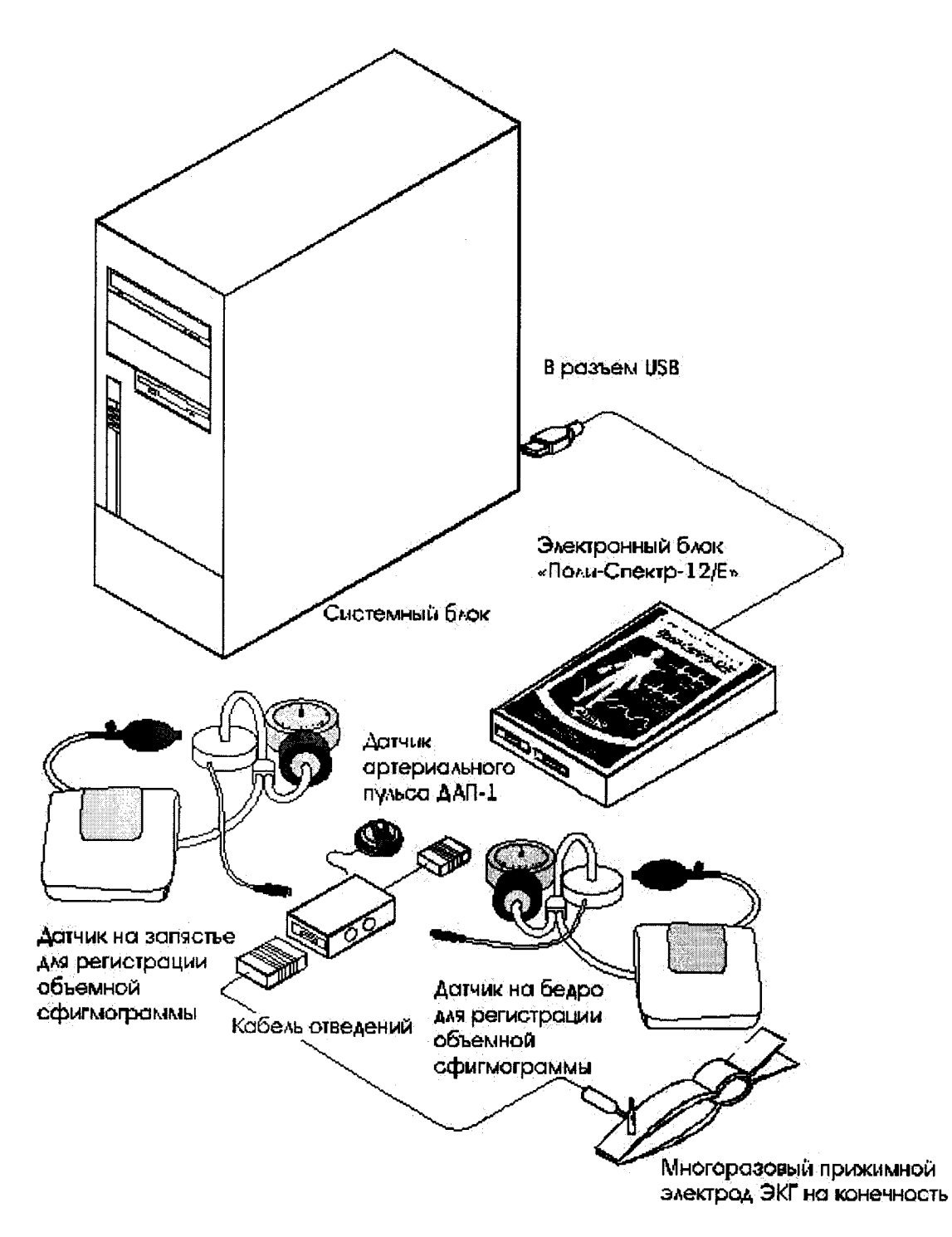

Рис. 8 Схема подключения датчиков сфигмографии.

Установить манжеты на жесткие каркасы, периметр которых близок к длине манжеты (для примера: книга). С датчика артериального пульса защитный чехол не снимать.

Используя нагнетательные груши установить давление в манжетах 60±15 мм рт.ст.

Запустить программу «Поли-Спектр». Выбрать «Новое обследование» «Новый пациент». Ввести данные о пациенте, выбрать шаблон «СРПВ». Начать «Мониторинг» (клавиша F6).

Легким постукиванием по манжетам и корпусу датчика артериального пульса убедится в появлении импульсов сигнала в соответствующих каналах СФГ1, СФГ2 и СФГЗ, форма которых должна быть аналогичной форме, представленной на рисунке 9.

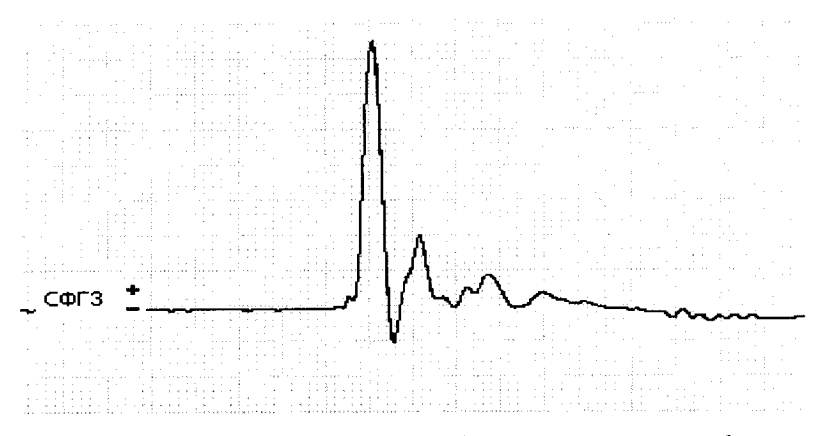

Рис. 9 Форма импульсов при опробовании датчиков сфигмографии.

При невыполнении любого требования пп. 5.2.1 - 5.2.5 дальнейшую поверку При невыполнении любого требования ветствии <sup>с</sup> ПР 50.2.006-94.

## 5.3 Определение метрологических характеристик электрокардиографа

5.3.1 Определение диапазона входных напряжений регистрируемых сигналов <sup>в</sup> каналах ЭКГ проводится при соединении приборов согласно рисунку 1 (при проверке нижней границы диапазона входных напряжений) <sup>и</sup> рисунку 10 (при проверке верхней границы диапазона входных напряжений) без канала дыхания.

При определении метрологических характеристик каналов ЭКГ все фильтры (дрейф, ФНЧ 75, ФНЧ 35 <sup>и</sup> режектор) должны быть выключены.

Органы управления генератора ГФ-05 <sup>с</sup> ПЗУ «4» установить <sup>в</sup> следующее положение :

Вид сигнала - нажата кнопка "А" (синусоидальный сигнал);

РАЗМАХ СИГН V, mV - нажата кнопка "0,03" (30 мкВ на входе каналов);

ЧАСТОТА Н $z$  - нажаты кнопки "10" и "1:10" (10 Гц).

В соответствии <sup>с</sup> п. 5.2.1 произвести регистрацию сигнала <sup>в</sup> режиме мониторинга во всех отведениях при установленной чувствительности 20 мм/мВ и скорости 25 мм/<sup>с</sup> . Убедиться, что во всех отведениях , кроме III, записывается заметная синусоида частотой 10 Гц (в отведении III - нулевая линия, в отведениях aVL и aVF - размах сигнала в два раза меньше, чем <sup>в</sup> других отведениях).

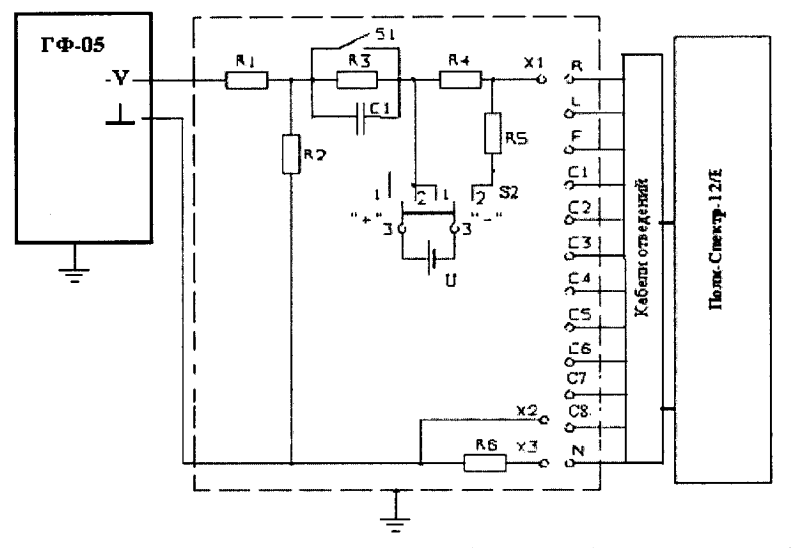

U - источник постоянного напряжения  $(1,5 \pm 0,15)$  B; R1- 51,1 кОм  $\pm$  0,1%;  $R2 - 511 \text{ Om} \pm 0.1\%$ ;  $R3 - 51 \text{ kOm} \pm 2\%$ ;  $C1 - 47 \text{ h}\Phi \pm 5\%$ ;  $R4 - 51 \text{ Om} \pm 2\%$ ; R5- 200 Ом  $\pm$  5%; R6- 100 Ом  $\pm$  5%; S1, S2- переключатели; X1...X3- зажимы

Рисунок 10- Схема соединения приборов при проверке диапазона входных напряжений регистрируемых сигналов

Органы управления генератора ГФ-05 <sup>с</sup> ПЗУ «4» установить <sup>в</sup> следующее положение:

Вид сигнала - нажаты кнопки "А" и "В" (испытательный ЭКГ сигнал);

РАЗМАХ СИГН V, mV - нажаты кнопки "0,05" и "0,1" (после делителя R1, R2 - 15 мВ);

ЧАСТОТА Н - нажаты кнопки "75" и "1:100" (0,75 Гц).

Продолжить мониторинг <sup>и</sup> произвести запись при чувствительности 5 мм/мВ <sup>и</sup> скорости 25 мм/<sup>с</sup>.

Допускается установки значений чувствительности и скорости развертки, удобных для наблюдения <sup>и</sup> проведения измерений . На экране проверить форму регистрируемого сигнала на соответствие рисункам 2 (отведения I, II, аУЬ, аУГ, V1 - V6 и 3 (отведение aVR). При сравнении <sup>с</sup> рисунками 2 и 3 обратить внимание на наличие седловины (расщепления) зубцов Р и R,наличие различия между уровнем изолинии и уровнем ST, отсутствие искажений зубцов Р, Q, R, Т.

Измерить размах сигнала <sup>в</sup> ручном режиме (заключением <sup>в</sup> рамку протаскиванием ЛКМ при нажатой клавише Shift). Значение размаха в отведениях I, II, aVR, V1 - V6<br>должно находиться в пределах (15 ± 1,5) мВ (или (7,5 ± 0,75) мм при должно находиться в пределах  $(15 \pm 1,5)$  мВ  $($ или  $(7,5 \pm 0,75)$  мм при чувствительности 5 мм/мВ), а в отведениях  $aVL$ ,  $aVF - (7.5 \pm 0.75)$  мВ.

Если по первому этапу наблюдается заметная синусоида, а по второму этапу на экране монитора отображается неискаженное изображение испытательного ЭКГ сигнала размахом 15 мВ, то электрокардиограф по данному параметру считается годным.

5.3.2 Определение погрешности измерения напряжения и интервалов времени (амплитудно-временных параметров ЭКГ) проводится при соединении приборов согласно рисунку 1 без канала дыхания.

Включить генератор ГФ-05  $\text{Ne}$  1. Органы управления генератора ГФ-05 с ПЗУ «4» установить в следующее положение :

ВИД СИГНАЛА - нажаты кнопки «А» и «В» (испытательный ЭКГ-сигнал);

РАЗМАХ СИГН V,mV - нажата кнопка «2,0»;

ЧАСТОТА Н $z$  - нажаты кнопки «75» и «1:100» (0,75 Гц).

В соответствии <sup>с</sup> указаниями п. 5.2.1 произвести мониторирование (F6), запись (F7), контурный анализ ЭКГ-сигнала, формирование протокола <sup>и</sup> вывод на печать протокола, <sup>а</sup> также кривых ЭКГ на фоне миллиметровой сетки при установке чувствительности 10 мм/мВ и скорости развертки 25 мм/<sup>с</sup> .

По экрану монитора и на бланке печати произвести сравнение результатов автоматического измерения амплитудно-временных параметров (АВП) записанного ЭКГ сигнала <sup>с</sup> данными, приведенными <sup>в</sup> соответствующих таблицах 7.1 — 7.4. Кроме того, используя миллиметровую сетку и измерительную лупу, произвести измерения линейны размеров амплитудно- временных параметров записанного сигнала во всех каналах. Измеренные значения сравнить <sup>с</sup> данными, приведенными в таблицах 7.1 — 7.4.

Аналогичные операции записи, измерения АВП <sup>и</sup> сравнения значений АВП <sup>в</sup> отведениях V7, V8 <sup>с</sup> таблицами 7.1, 7.4 произвести при подключении <sup>к</sup> гнездам С5, Сб ПКУ-ЭКГ-02 электродных отведений V7, V8 (электродные отведения V5, V6 отсоединить от ПКУ-ЭКГ-02)<br>Примечание – Допускается

измерения линейных размеров АВП проводить по экрану с использованием миллиметровой сетки или значений АВП (в мВ) в ручном режиме (заключением в рамку протаскиванием ЛКМ при нажатой клавише Shift). В случаях, вызывающих сомнения, измерения проводить на записях на бумажном носителе <sup>с</sup> использованием измерительной лупы.

Таблица 7.1 - Амплитудные параметры испытательного ЭКГ-сигнала в отведениях I, II, V1 - V8 в ежиме установки : на ГФ-05 РАЗМАХ СИГИ*. V,* тУ*-* 2,0 мВ.

| Наименование                   | Допускаемые значения амплитуды элементов<br>ЭКГ-сигнала |                         |          |                      |        |        |  |  |
|--------------------------------|---------------------------------------------------------|-------------------------|----------|----------------------|--------|--------|--|--|
| параметра                      |                                                         | мВ (автомат. измерение) |          | мм, при $S=10$ мм/мВ |        |        |  |  |
|                                | <b>НОМИН</b>                                            | мин.                    | макс.    | <b>НОМИН</b>         | мин.   | макс.  |  |  |
| А1 Размах сигнала              | 2,000                                                   |                         |          | 20,0                 | 18,6   | 21,4   |  |  |
| А2 Амплитуда зубца Р           | 0,234                                                   | 0,209                   | 0,259    | 2,30                 | 2,0    | 2,7    |  |  |
| АЗ Амплитуда седловины зубца Р | 0,196                                                   |                         |          | 2,00                 | 1,7    | 2,3    |  |  |
| А4 Амплитуда зубца Р'          | 0,234                                                   | 0,209                   | 0,259    | 2,30                 | 2,0    | 2,7    |  |  |
| А5 Амплитуда зубца Q           | $-0,394$                                                | $-0,369$                | $-0,419$ | $-3,90$              | $-3.3$ | $-4,5$ |  |  |
| А6 Амплитуда зубца R           | 1,606                                                   | 1,528                   | 1,688    | 16,10                | 14,9   | 17,2   |  |  |
| А7 Амплитуда седловины зубца R | 0,716                                                   |                         |          | 7,20                 | 6,6    | 7,7    |  |  |
| А8 Амплитуда зубца R'          | 1,068                                                   |                         |          | 10,70                | 9,9    | 11,4   |  |  |
| А9 Уровень ST                  | $-0,116$                                                | $-0.091$                | $-0.141$ | $-1,16$              | $-1,0$ | $-1,3$ |  |  |
| А10 Амплитуда зубца Т          | $-0,394$                                                | $-0,369$                | $-0,419$ | $-3,90$              | $-3,3$ | $-4,5$ |  |  |

Примечание *-* <sup>В</sup> таблицах *7.1 - 7.3* минимальные <sup>и</sup> максимальные значения амплитудных параметров*,* <sup>в</sup> мВ*,* даны <sup>с</sup> учетом требований по погрешности*,* установленным <sup>в</sup> ЭД *(+ 25* мкВ *-* для амплитуд менее *0,5* мВ <sup>и</sup> *f 5 % -* для амплитуд больше *0,5* мВ*)* и *(* <sup>в</sup> мм *-+15* % *-* для амплитуд менее *0, 5* мВ <sup>и</sup> *+ 7 % -* для амплитуд больше *0,5* мВ*)*

Таблица 7.2 - Амплитудные параметры испытательного ЭКГ-сигнала <sup>в</sup> отведении аУК <sup>в</sup> режиме установки: на ГФ-05 РАЗМАХ СИГН. V, mV - 2,0 мВ

| Наименование                   | Допускаемые значения амплитуды элементов<br>ЭКГ-сигнала |                         |          |                      |         |         |  |
|--------------------------------|---------------------------------------------------------|-------------------------|----------|----------------------|---------|---------|--|
| параметра                      |                                                         | мВ (автомат. измерение) |          | мм, при $S=10$ мм/мВ |         |         |  |
|                                | номин                                                   | мин.                    | макс.    | <b>НОМИН</b>         | мин.    | макс.   |  |
| А1 Размах сигнала              | 2,000                                                   |                         |          | <b>20,0</b>          | 18,6    | 21,4    |  |
| А2 Амплитуда зубца Р           | $-0,234$                                                | $-0,209$                | $-0,259$ | $-2,30$              | $-2,0$  | $-2,7$  |  |
| АЗ Амплитуда седловины зубца Р | $-0,196$                                                |                         |          | $-2,00$              | $-1,7$  | $-2,3$  |  |
| А4 Амплитуда зубца Р'          | $-0,234$                                                | $-0,209$                | $-0,259$ | $-2,30$              | $-2,0$  | $-2,7$  |  |
| А5 Амплитуда зубца R           | 0,394                                                   | 0,369                   | 0,419    | 3,90                 | 3,3     | 4,5     |  |
| А6 Амплитуда зубца S           | $-1,606$                                                | $-1,528$                | $-1,688$ | $-16,10$             | $-14,9$ | $-17,2$ |  |
| А7 Амплитуда седловины зубца S | $-0,716$                                                |                         |          | $-7,20$              | $-6,6$  | $-7,7$  |  |
| А8 Амплитуда зубца S'          | $-1,068$                                                |                         |          | $-10,70$             | $-9,9$  | $-11,4$ |  |
| А9 Уровень ST                  | 0,116                                                   | 0,091                   | 0,141    | 1,16                 | 1,0     | 1,3     |  |
| А10 Амплитуда зубца Т          | 0,394                                                   | 0,369                   | 0,419    | 3,90                 | 3,3     | 4,5     |  |

Таблица 7.3 - Амплитудные параметры испытательного ЭКГ-сигнала <sup>в</sup> отведениях aVL, ауг <sup>в</sup> ежиме установки : на ГФ-05 РАЗМАХ СИГН*. V,* тУ *-* 2,0 мВ

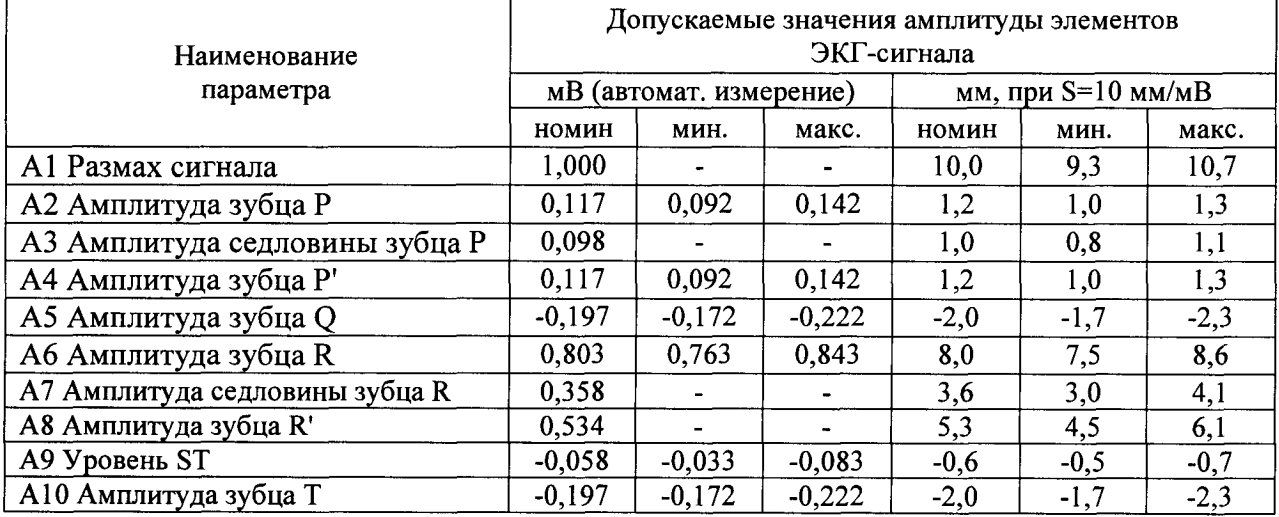

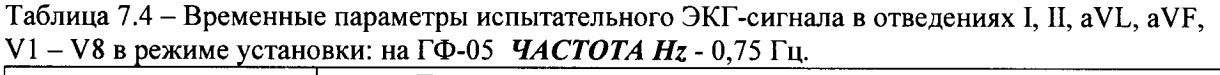

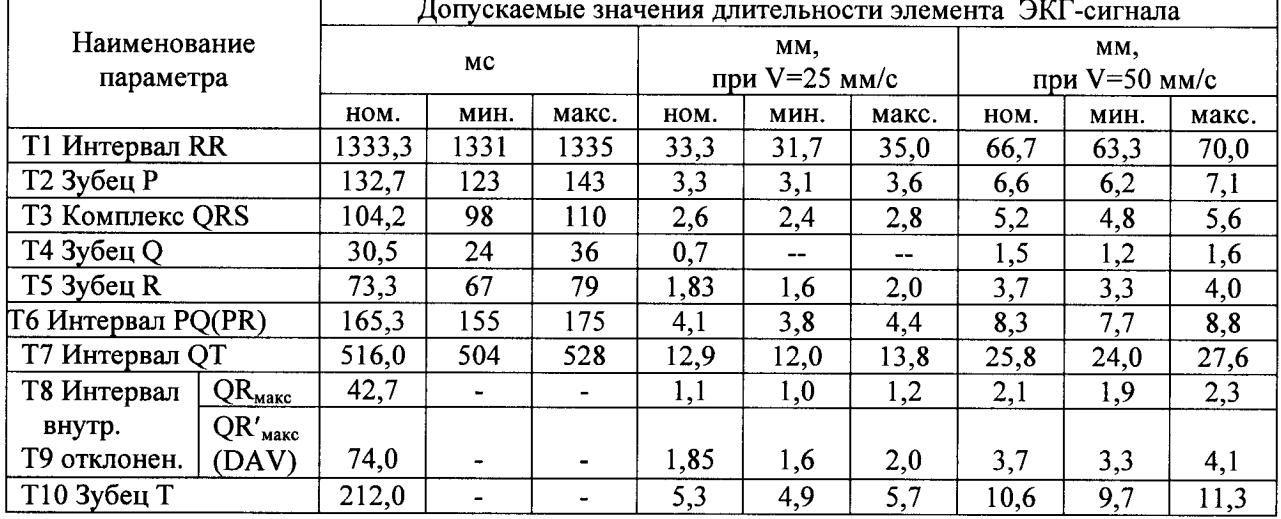

Если измеренные значения амплитудно -временных параметров находятся в пределах, указанных в таблицах 7.1 - 7.4, то делают заключение, что погрешности автоматического измерения амплитудных параметров ЭКГ-сигналов <sup>в</sup> находятся <sup>в</sup> пределах: ± 25 мкВ - для амплитуд менее 500 мкВ и  $\pm$  5 % - для амплитуд 500 мкВ и более; относительная погрешность измерения амплитудных параметров сигналов на бумажном носителе - <sup>в</sup> пределах:  $\pm$  15 % - в диапазоне от 0,03 до 0,5 мВ и  $\pm$  7 % - в диапазоне от 0,5 до 10 мВ; абсолютные погрешности автоматического измерения временных параметров - <sup>в</sup> пределах :  $\pm$  6 мс- длительностей Q, R, S и QRS;  $\pm$  10 мс-длительностей P и PQ;  $\pm$  12 мс-длительности QT; относительная погрешность измерения временных параметров сигналов на бумажном носителе - в пределах  $\pm$  7 % и электрокардиограф признают годным по данному параметру.

5.3.3 Определение напряжения внутренних шумов, приведённого <sup>к</sup> входу.

Напряжение внутренних шумов, приведённое <sup>к</sup> входу, определяют <sup>в</sup> каждом канале согласно схеме, приведенной на рисунке 1.

Генератор ГФ-05 выключить (выключатель «СЕТЬ» - отжать). Произвести мониторирование и запись сигнала во всех отведениях в течение не менее 5 с. Измерить размах записанного сигнала ( $U_{\mu_3\mu_4\mu}$ ) в ручном режиме (заключением в рамку при нажатой клавише Shift) при максимальной чувствительности . При измерениях не учитываются единичные выбросы размахом более 75 мкВ, появляющиеся реже одного раза <sup>в</sup> секунду.

Если измеренное значение  $U_{\mu\nu}$  не превышает 20 мкВ, то электрокардиограф признают годным по данному параметру.

5.3.4 Определение диапазона <sup>и</sup> абсолютной погрешности измерения ЧСС <sup>и</sup> длительностей интервалов К-К проводят согласно схеме, приведённой на рисунке 1.

В адаптер генератора ГФ-05 № 1 установить ПЗУ "ЧСС". Органы управления генератора первоначально установить в следующее положение :

Вид сигнала - все кнопки "А" "В" С" и "▲" отжаты;

РАЗМАХ СИГН V,mV - нажата кнопка "2,0";

ЧАСТОТА Hz - нажаты кнопки "10" и "1:10".

Произвести регистрацию сигнала <sup>в</sup> режиме мониторинга (F6), <sup>в</sup> ходе которой на экране проверить форму сигнала и прочитать текущее значение ЧСС. Произвести запись сигнала (F7). После остановки записи, пролистывая запись проверить нумерацию и значения интервалов К-К. Определить абсолютные погрешности измерения значений ЧСС и интервалов К-К как разницу между их измеренными и номинальными значениями.

Аналогично проверить форму, диапазон <sup>и</sup> погрешности измерений ЧСС <sup>и</sup> интервалов К-Р. при регистрации сигналов ЧСС <sup>в</sup> соответствии <sup>с</sup> таблицей 8 <sup>и</sup> рисунками 11 а, б, в, г.

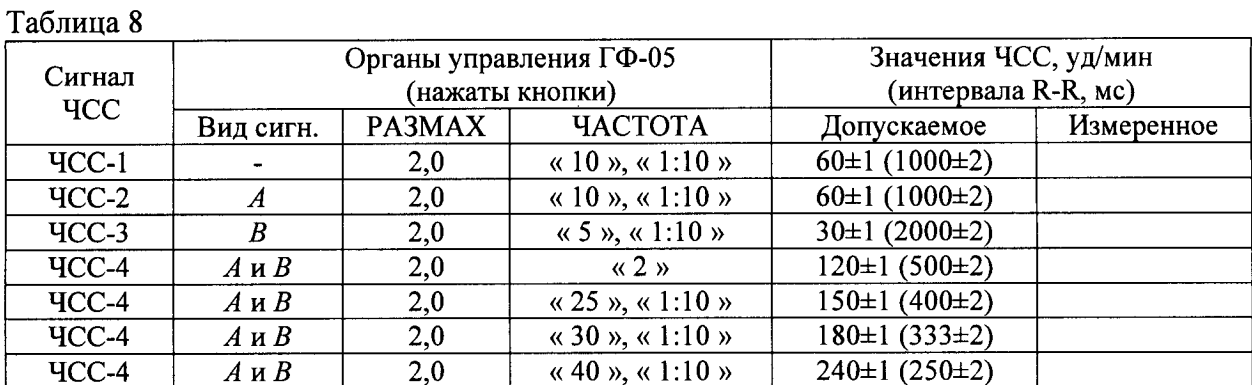

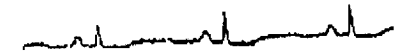

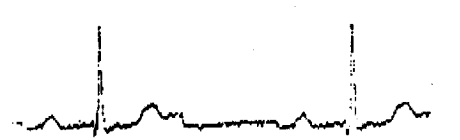

в) Форма испытительного ЭКГ-сигиала «ЧСС-3»

а) ворма живытательного ЭКТ-сигнала sHCC-12

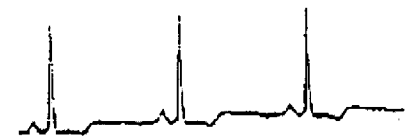

б) Форма испытательного ЭКГ-сигнала. «ЧСС-2»

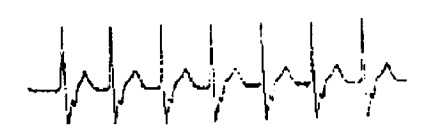

г) Форма испытательного ЭКГ-сигнала «ЧСС-4»

Рисунок 11 - Формы испытательных ЭКГ-сигналов «ЧСС-1», «ЧСС-2», «ЧСС-3»,  $\langle$ VICC-4 $\rangle$ 

Если абсолютные погрешности измерения во всем диапазоне ЧСС находятся в пределах: по ЧСС -  $\pm$  1 уд/мин, по интервалам R-R - 2 мс, то электрокардиограф признают годным по данному параметру.

5.3.5 Определение диапазона и абсолютной погрешности измерения смещения уровня сегмента ST проводят согласно схеме, приведённой на рисунке 1.

В адаптер генератора ГФ-05 установить ПЗУ с маркировкой согласно первой колонки таблицы 9.

Органы управления генератора ГФ-05 первоначально установить в следующее положение:

Вид сигнала - все кнопки «А» «В» С» и «Д» отжаты;

РАЗМАХ СИГН V,mV - нажата кнопка «1,0»;

ЧАСТОТА Hz - нажаты кнопки «75» и «1:100».

Произвести мониторирование (F6), запись сигнала (F7) и его контурный анализ. В ходе записи убедиться в том, что форма сигналов в строках 1-4 на мониторе соответствуют рисунку 11а, а в строке 5 - рисунку 2. В таблице измерений прочитать измеренное значение уровня сегмента ST. Убедиться в правильности результата автоматического измерения путем сравнения с результатом ручного измерения (заключением в рамку при нажатой клавише Shift). Аналогичные операции провести, записывая сигналы согласно таблице 9.

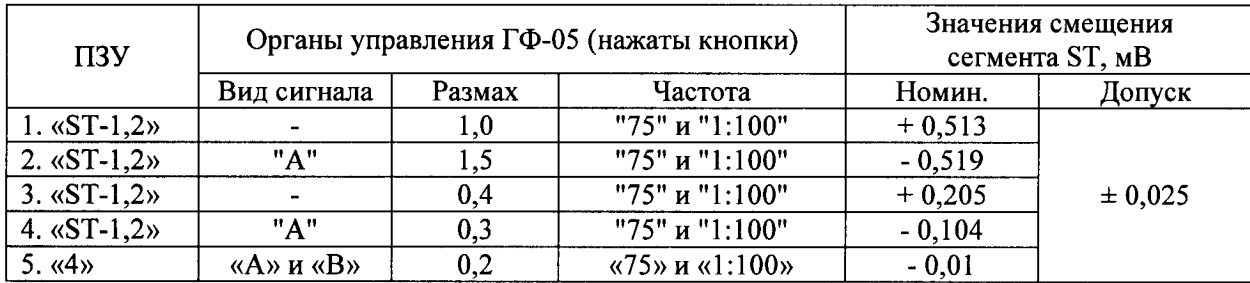

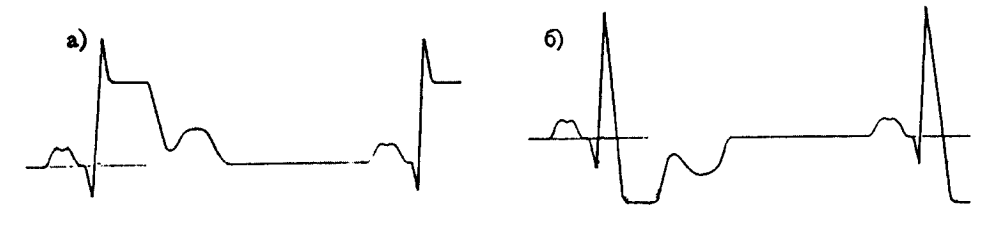

Рисунок  $12 - \Phi$ орма сигналов ST1 (а) и ST2 (б)

При оценке погрешности измерения смещения сегмента ST дополнительно учесть результаты измерений проведенных по методике п. 5.3.2 (см. таблицы 7.1 — 7.3).

Абсолютную погрешность измерений смещения сегмента ST  $(\Delta_{ST})$  определить как разницу между их измеренными и номинальными значениями .

Если абсолютная погрешность измерения значения смещения сегмента ST не превышает 25 мкВ, то электрокардиограф признают годным по данному параметру.

5.3.6 Определение относительной погрешности калибровочного сигнала проводят согласно схеме, приведенной на рисунке 1.

Органы управления генератора ГФ-05 <sup>с</sup> ПЗУ «4» установить <sup>в</sup> следующее положение :

Вид сигнала - нажаты кнопки « $\mathbf{B}$ » и « $\blacktriangle$ » (меандр);

РАЗМАХ СИГН. V,  $mV$  - нажата кнопка « 1,0 »;

ЧАСТОТА Н *-* нажаты кнопки « 25 *»* и *« 1:10 ».*

Произвести мониторирование, запись <sup>и</sup> вывод на печать прямоугольного сигнала <sup>с</sup> выхода генератора ГФ-05 № 1 с размахом 1 мВ при установленной чувствительности <sup>10</sup>мм/мВ <sup>и</sup> скорости развертки 25 мм/<sup>с</sup> . На бумажном носителе <sup>в</sup> I и II отведениях измерить размах калибровочного сигнала (импульса)  $(h_{\kappa}, \text{mm})$ , записанного в начале каждой строки и внешнего сигнала от генератора ГФ-05 ( $h_{\epsilon}$ , мм). Размах внешнего сигнала измеряется по переднему фронту без учета выброса и ширины линии записи .

Относительную погрешность калибровочного сигнала  $\delta(U_k)$ , в процентах, вычислить по формуле

$$
\delta(U_k) = \frac{h_k \cdot h_e}{h_e} \times 100.
$$

Если полученное значение относительной погрешности регистрации калибровочного сигнала находится в пределах  $\pm$  5 %, то электрокардиограф признают годным по данному параметру.

5.3.7 Определение постоянной времени проводят согласно схеме, приведенной на рисунке 1.

Органы управления генератора ГФ-05 <sup>с</sup> ПЗУ «4» установить <sup>в</sup> следующее положение :

Вид сигнала - нажаты кнопки  $\mathbf{B}$  и « $\blacktriangle$ »(меандр);

РАЗМАХ СИГН. V, mV - нажаты кнопки «2,0» и «1,0» (3 мВ);

**ЧАСТОТА Н***z* - нажаты кнопки « 10 » и « 1:100 » (0,1 Гц).

Произвести мониторирование и запись сигнала длительностью не менее 30 <sup>с</sup> при всех выключенных фильтрах.

Постоянную времени определяют по записи сигнала как время затухания сигнала до уровня 0,37 согласно рисунку 13 без учета выбросов. Изображение переходной характеристики на записи должно быть монотонным, обращенным <sup>в</sup> сторону нулевой линии

Измерить на записи длительность интервала t или его линейный размер (см. рисунок 10), который должен быть не менее 3,2 с (не менее 80 мм).

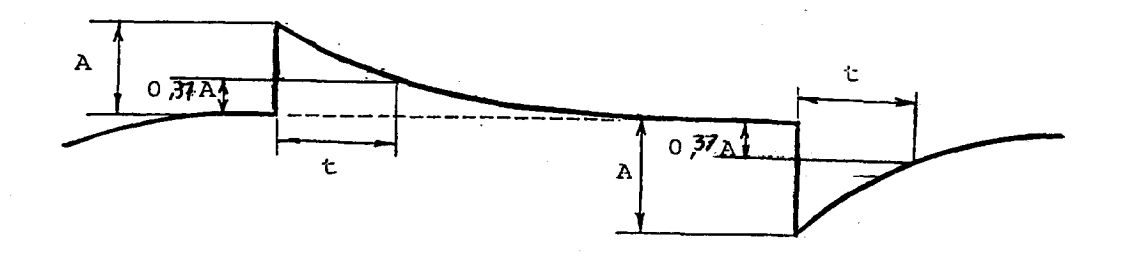

Рисунок 13 - Пояснение к определению постоянной времени.

Аналогично произвести запись и измерения постоянной времени при включенном антидрейфном фильтре .

Если измеренное значение постоянной времени t при выключенных фильтрах составляет не менее <sup>З</sup> ,2 <sup>с</sup> , то электрокардиограф признают годным по данному параметру.

5.3.8 Определение неравномерности АЧХ проводится согласно схеме, приведенной на рисунке 1, подачей на входы электрокардиографа гармонического сигнала размахом <sup>1</sup>мВ. Органы управления генератора ГФ-05 <sup>с</sup> ПЗУ «4» установить <sup>в</sup> следующее положение :

Вид сигнала - нажата кнопка $A$ ;

РАЗМАХ СИГН. V,  $mV$ - нажата кнопка « 1,0 » (1 мВ);

ЧАСТОТА Н $z$  - нажата кнопка «10 » (10) Гц).

Произвести мониторирование сигнала во всех отведениях при скорости 25 мм/<sup>с</sup> и чувствительности 20 мм/мВ при выключенных фильтрах. Не останавливая мониторирование произвести переключение частоты генератора, последовательно устанавливая значения частот: 0,05; 0,5; 5; 10; 15; 25; 40; 50; 60; 75; 150 и 240 Гц. Используя миллиметровую сетку измерить размах сигнала на всех частотах в отведениях I, II, V1 - V8. При измерениях установить значения скорости развертки, удобные для наблюдения и проведения измерений .

Неравномерность АЧХ в полосе частот  $\delta$  f, в %, в проверяемых отведениях вычисляют по формуле

$$
\delta_f = \frac{h_{f\max} - h_o}{h_o} \bullet 100,
$$

где  $h_o$  - измеренное значение размаха сигнала на опорной (10 Гц) частоте, мм;

 $h_{\text{fmax}}$  - измеренное значение размаха сигнала, максимально отличающееся от  $h_o$  в положительную или отрицательную сторону, мм.

Если неравномерность амплитудно-частотной характеристики (АЧХ) во всех каналах <sup>в</sup> диапазоне частот от 0,5 до 75,0 Гц находится <sup>в</sup> пределах от минус 10 до плюс 5 %, <sup>а</sup> <sup>в</sup> диапазоне частот от 0,05 до 0,5 Гц <sup>и</sup> от 75 до 240 Гц - <sup>в</sup> пределах от минус 30 до плюс 5 %, то электрокардиограф признают годным по данному параметру.

#### б Оформление результатов поверки

6.1 Результаты поверки оформляются протоколом, который подписывается поверителем. Форма протокола приведена <sup>в</sup> Приложении.

6.2 Электрокардиографы, поверенные в соответствии с настоящей методикой и удовлетворяющий всем требованиям НТД, признаются годными и допускаются к<br>эксплуатации. На электрокардиограф выдаётся свидетельство о поверке по форме, На электрокардиограф выдаётся свидетельство о поверке по форме, установленной <sup>в</sup> ПР 50.2.006-94 (или на электронный блок наносится клеймо, производится запись в разделе «Сведения о поверке системы поверочными органами » Руководства по эксплуатации, удостоверяемая клеймом поверителя).

6.3 Электрокардиографы, забракованные в результате поверки, к применению не допускаются; на них выдается извещение о непригодности по форме, установленной в ПР 50.2.006-94.

# ПРИЛОЖЕНИЕ (справочное)

ПРОТОКОЛ №  $\_\$  от " $\_\$ "  $\_\_\_\_\_\_$   $\_\_\_\_\_\_\_$ г.

поверки Электрокардиографа компьютерного «Поли-Спектр-12/Е»

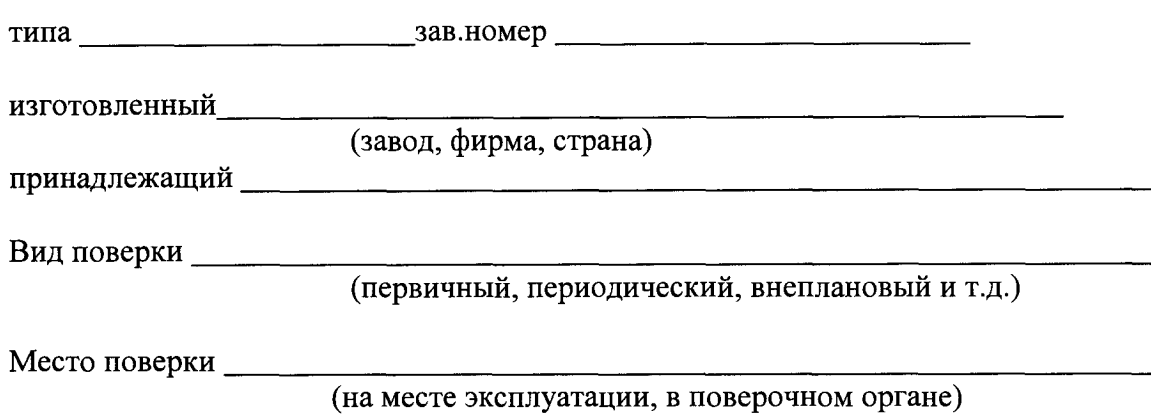

1. Результаты внешнего осмотра, опробования и проверки функционирования.

Таблица<sup>1</sup>

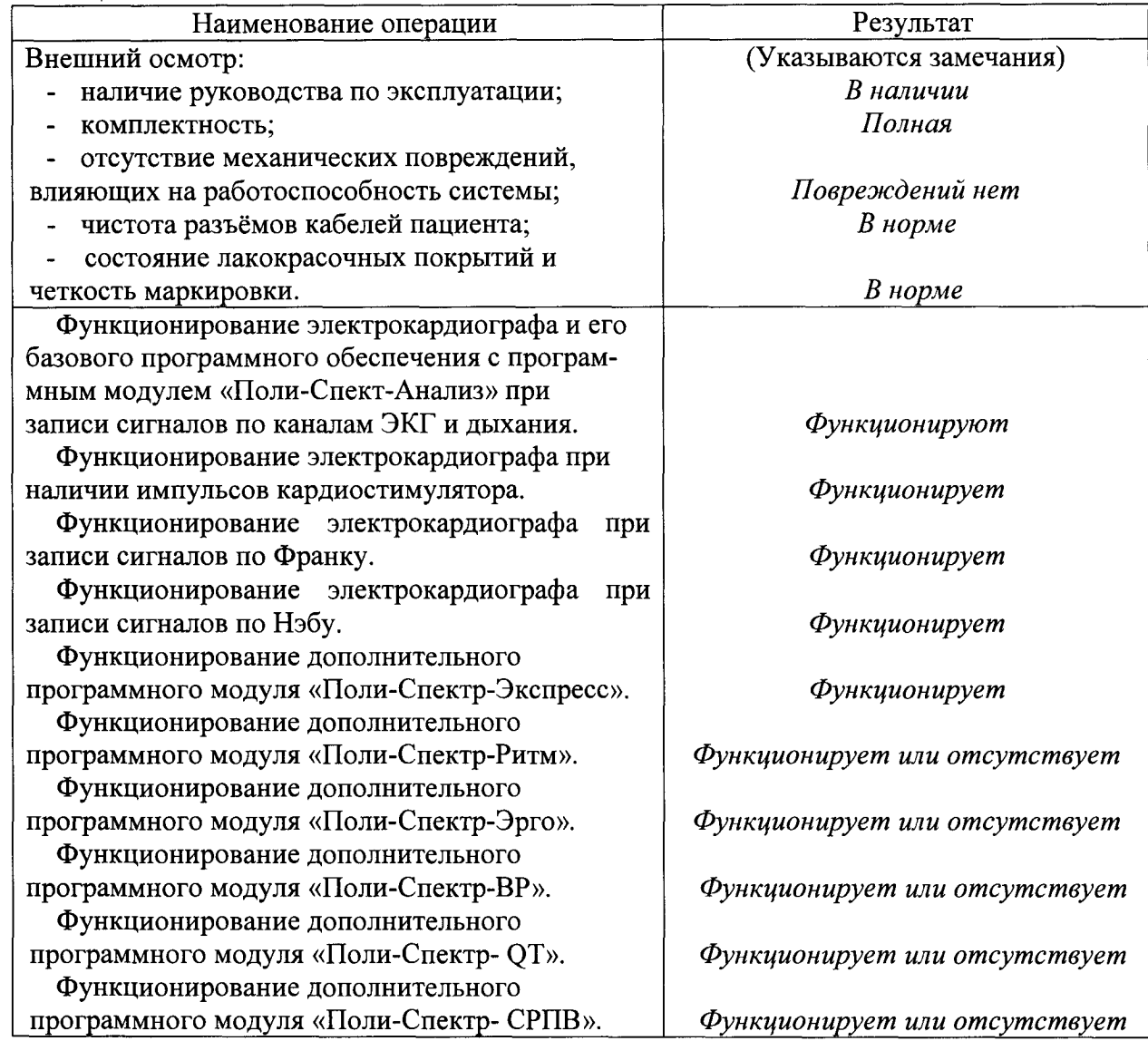

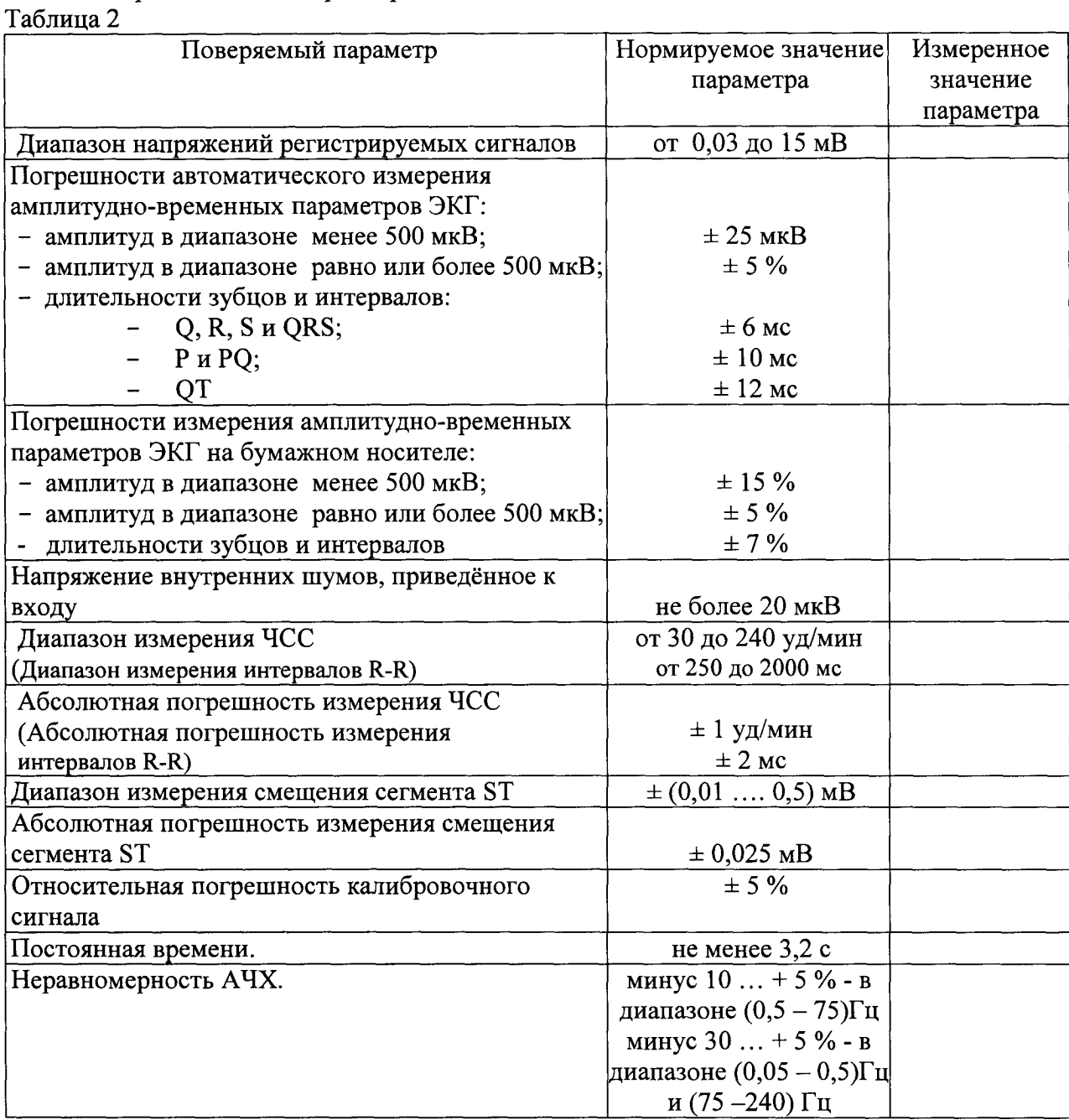

Электрокардиограф *<u>годен, забракован</u>* ненужное зачеркнуть

Поверку производил

(фамилия, подпись)

 $\Delta \phi$ 

Дата

 $\bar{z}$